# **OptiPlex 3080 con factor de forma pequeño**

Configuración y especificaciones

**Modelo reglamentario: D15S Tipo reglamentario: D15S002 Agosto de 2020 Rev. A01**

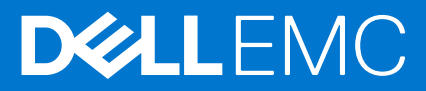

### Notas, precauciones y advertencias

**NOTA:** Una NOTA indica información importante que le ayuda a hacer un mejor uso de su producto.

**PRECAUCIÓN: Una PRECAUCIÓN indica la posibilidad de daños en el hardware o la pérdida de datos, y le explica cómo evitar el problema.**

**AVISO: Un mensaje de AVISO indica el riesgo de daños materiales, lesiones corporales o incluso la muerte.**

© 2020 Dell Inc. o sus subsidiarias. Todos los derechos reservados. Dell, EMC y otras marcas comerciales son marcas comerciales de Dell Inc. o sus filiales. Es posible que otras marcas comerciales sean marcas comerciales de sus respectivos propietarios.

# Tabla de contenido

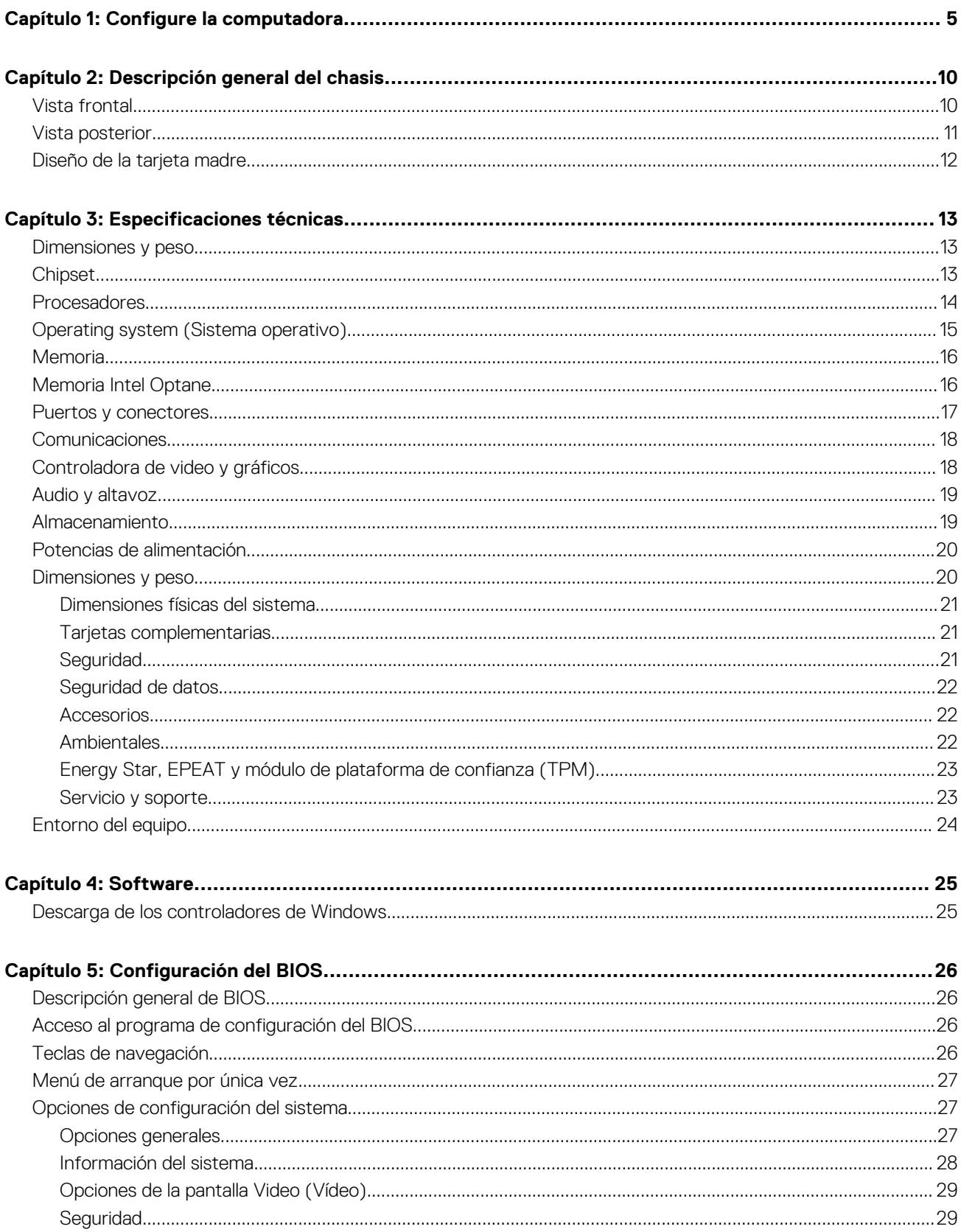

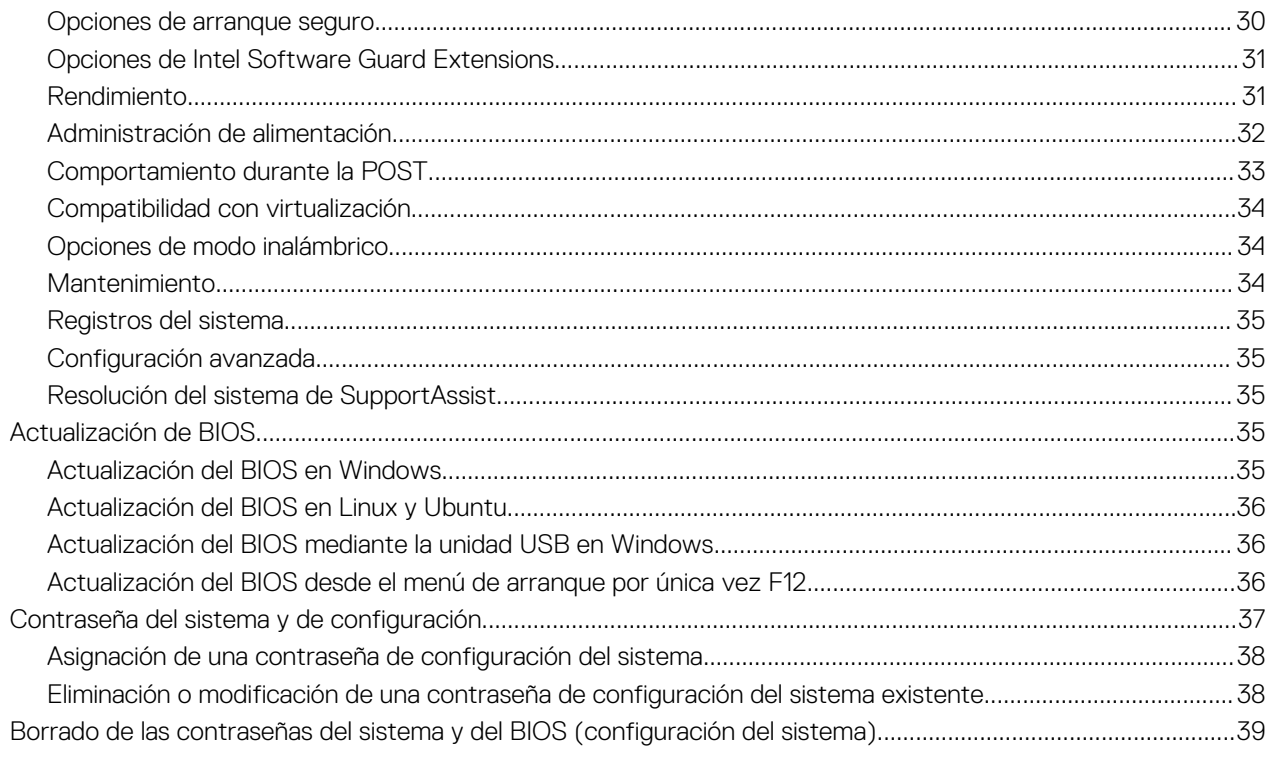

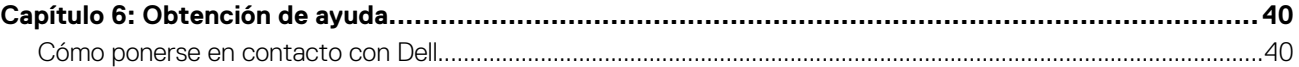

# **Configure la computadora**

#### <span id="page-4-0"></span>**Pasos**

1. Conecte el teclado y el mouse.

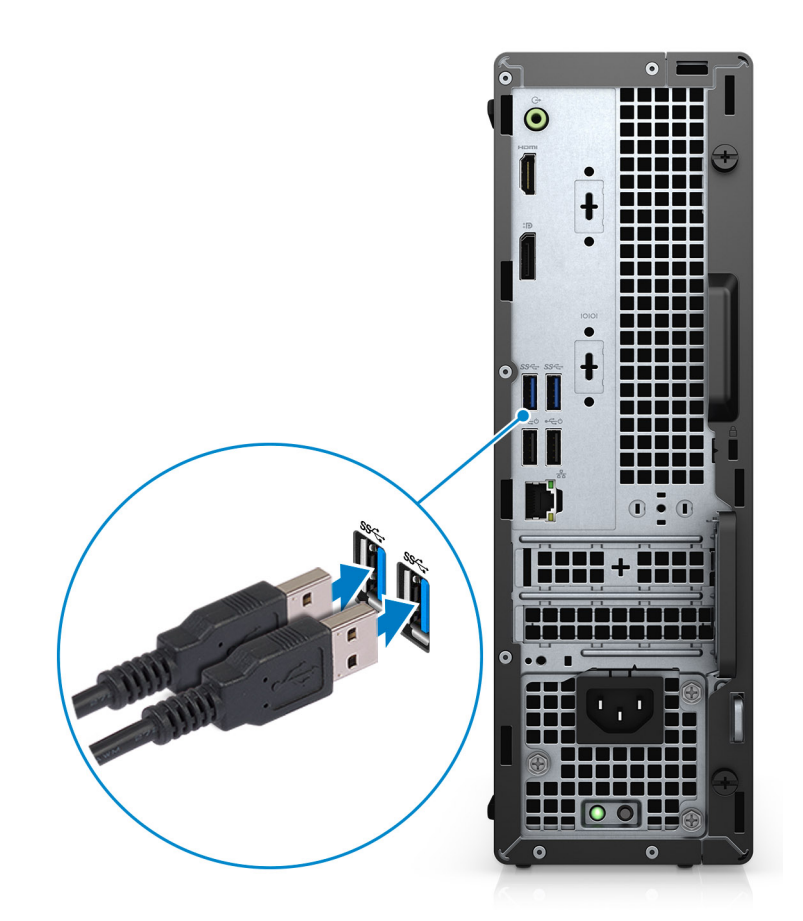

2. Conéctese a la red mediante un cable o conéctese a una red inalámbrica.

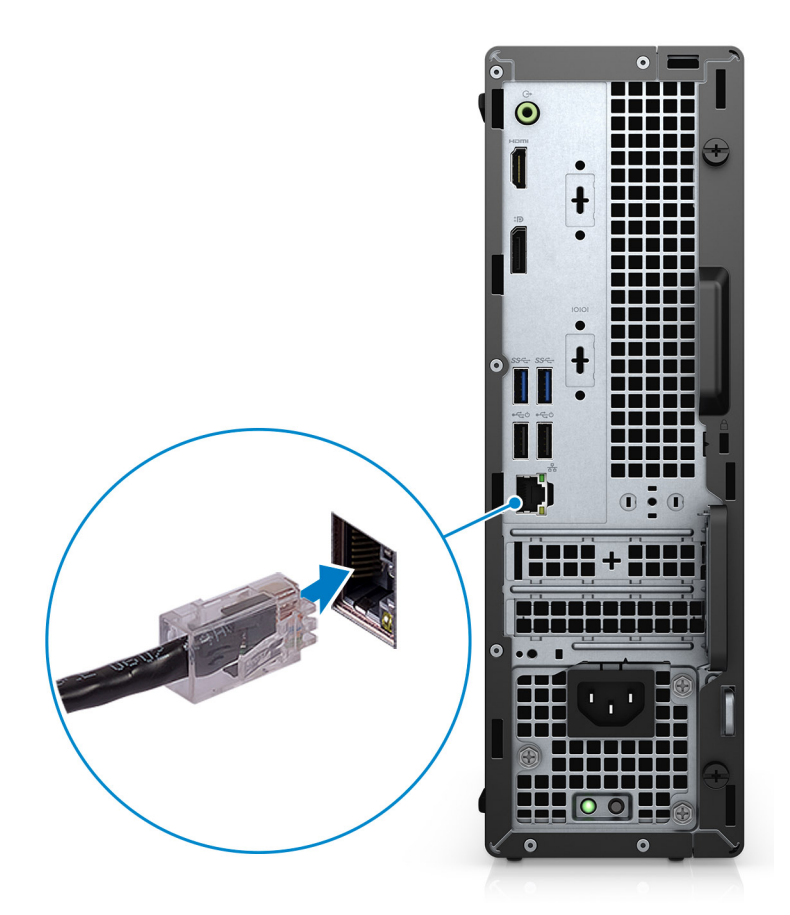

3. Conecte la pantalla.

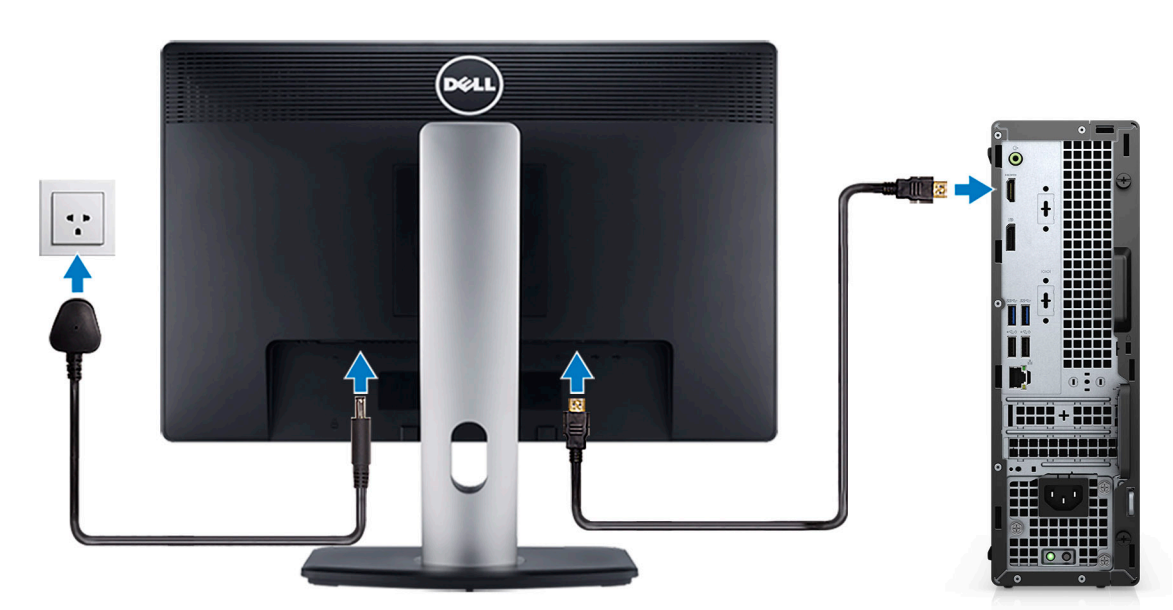

4. Conecte el cable de alimentación.

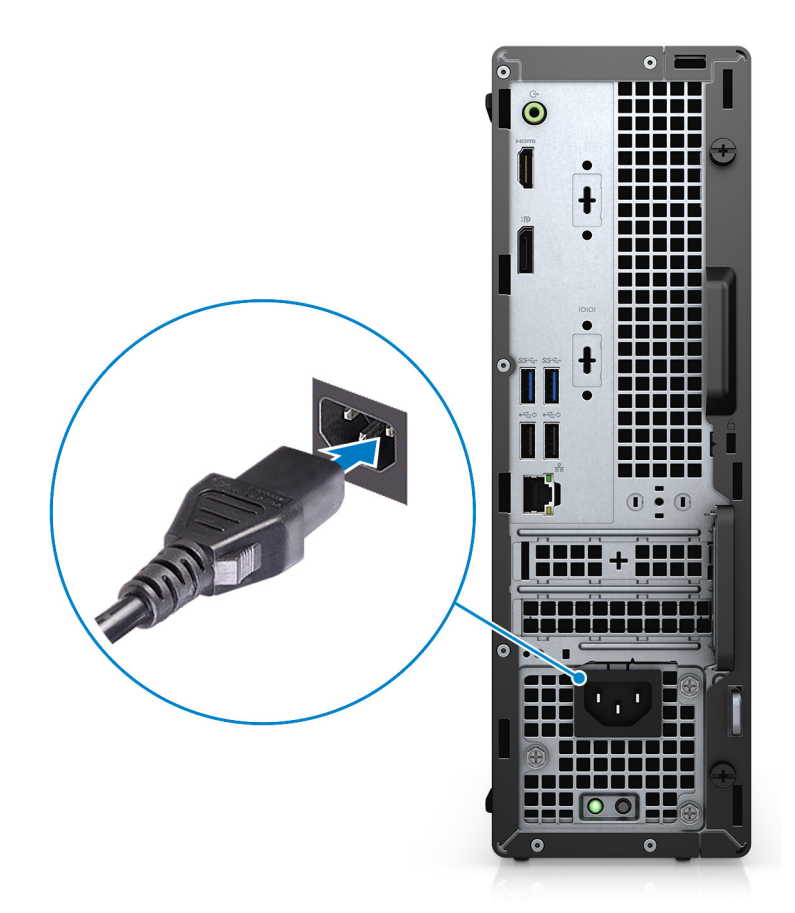

5. Presione el botón de encendido.

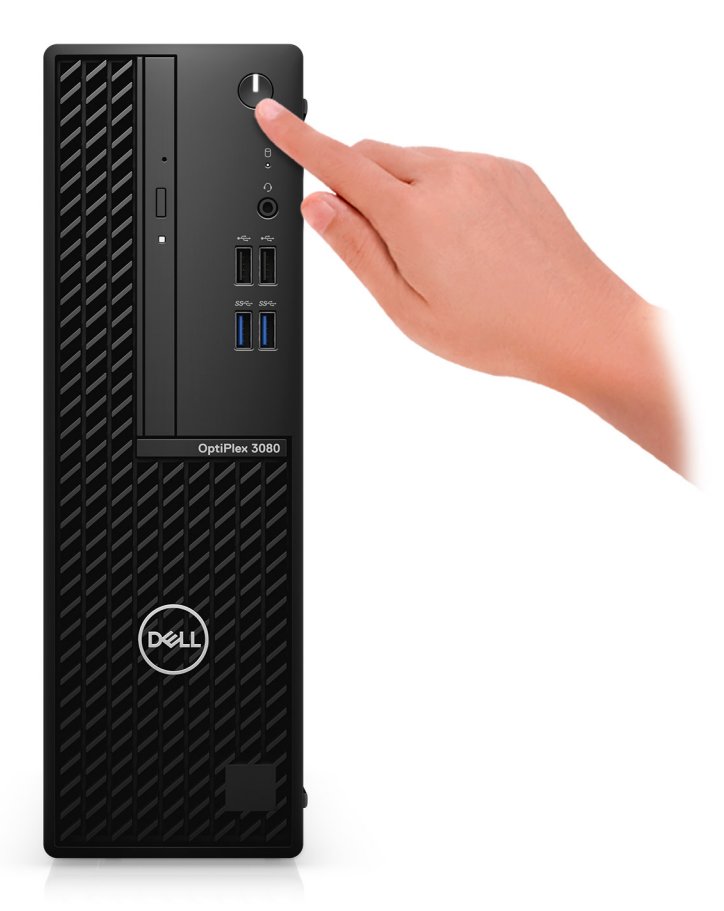

#### 6. Finalice la configuración del sistema de Windows.

Siga las instrucciones que aparecen en pantalla para completar la configuración. Durante el ajuste, Dell recomienda lo siguiente:

- Conectarse a una red para las actualizaciones de Windows. **NOTA:** Si va a conectarse a una red inalámbrica segura, ingrese la contraseña para acceder a dicha red cuando se le solicite.
- Si está conectado a Internet, inicie sesión con su cuenta de Microsoft o cree una nueva. Si no está conectado a Internet, cree una cuenta offline.
- En la pantalla **Soporte y protección**, ingrese su información de contacto.
- 7. Localice y utilice las aplicaciones de Dell en el menú Start (Inicio) de Windows (recomendado).

### **Tabla 1. Localice aplicaciones Dell**

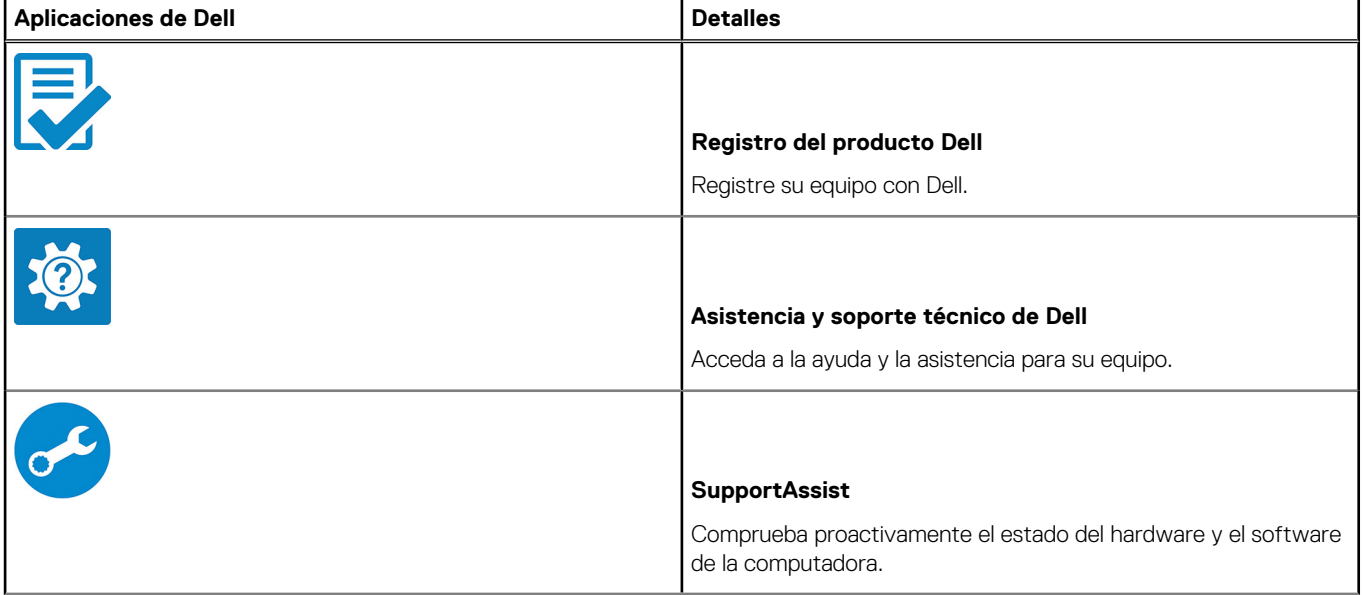

### **Tabla 1. Localice aplicaciones Dell (continuación)**

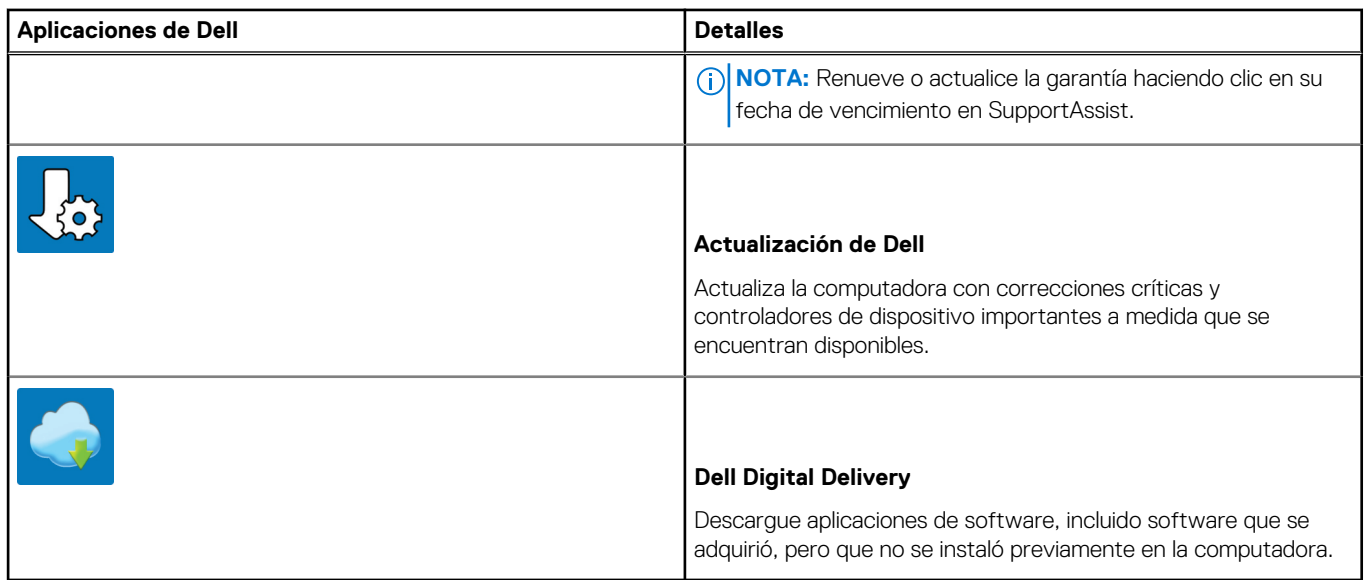

# **Descripción general del chasis**

### <span id="page-9-0"></span>**Temas:**

- Vista frontal
- [Vista posterior](#page-10-0)
- [Diseño de la tarjeta madre](#page-11-0)

## **Vista frontal**

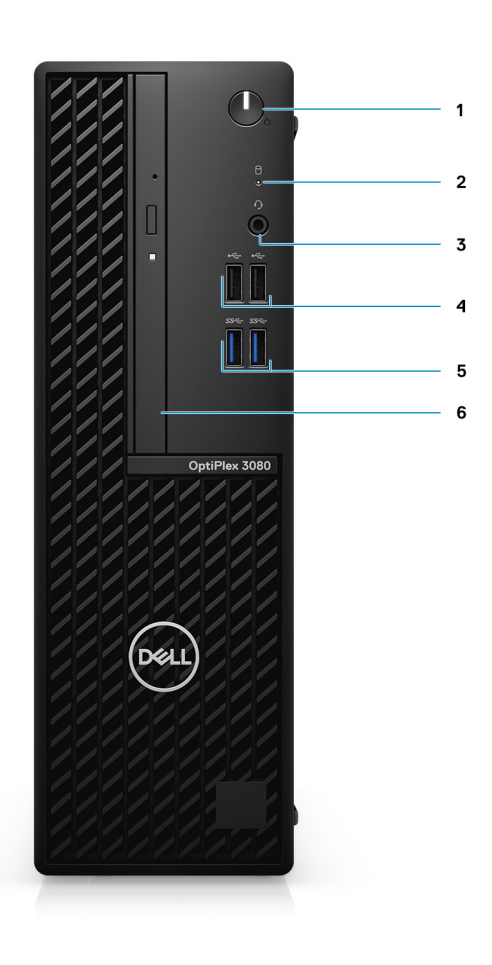

- 1. Botón de encendido con LED de diagnóstico
- 2. Indicador luminoso de actividad de la unidad de disco duro
- 3. Puerto para conector de audio universal
- 4. Dos puertos USB 2.0
- 5. Dos puertos USB 3.2 de 1.ª generación y tipo A
- 6. Unidad de disco óptico (opcional)

## <span id="page-10-0"></span>**Vista posterior**

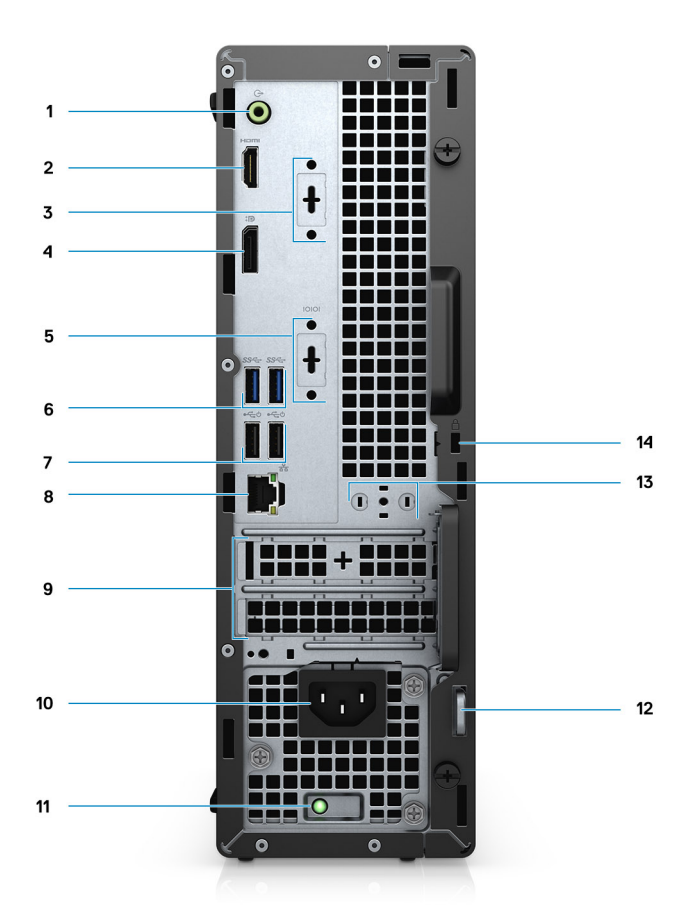

- 1. Puerto de audio de línea de salida y reprogramación a línea de entrada
- 2. Puerto HDMI 1.4b
- 3. Tercer puerto de video (VGA/DP 1.4/HDMI 2.0b) (opcional)
- 4. DisplayPort 1.4
- 5. 1 ranura PS2/serie (opcional)
- 6. Dos puertos USB 3.2 de 1.ª generación y tipo A
- 7. Dos puertos USB 2.0 con Smart Power On
- 8. Puerto RJ-45 de 10/100/1000 Mbps
- 9. Ranuras para tarjeta de expansión activa
- 10. Puerto del conector de alimentación
- 11. Luz de diagnóstico de la fuente de alimentación
- 12. Bucle para candado
- 13. Ranura para módulo de antena
- 14. Ranura para cable de seguridad Kensington

## <span id="page-11-0"></span>**Diseño de la tarjeta madre**

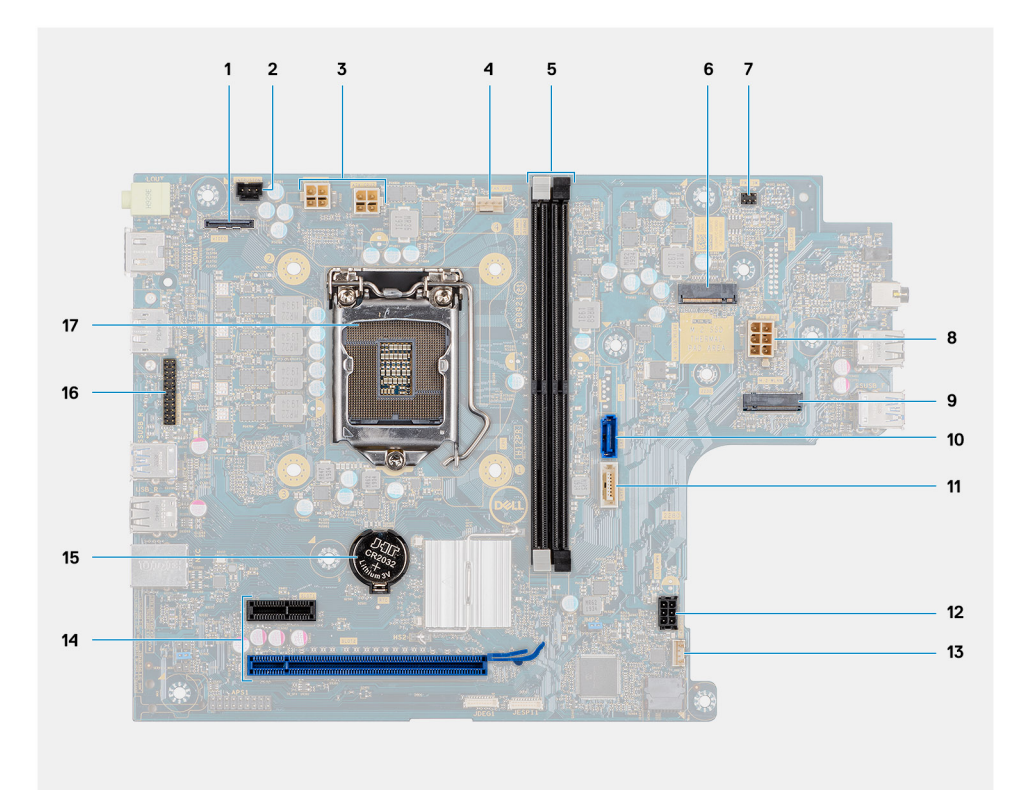

- 1. Conector de video
- 2. Conector del interruptor de intrusión (Intruder)
- 3. Conector de alimentación de la CPU (ATX\_CPU)
- 4. Conector del ventilador de CPU
- 5. Ranuras de memoria (DIMM1, DIMM2)
- 6. Conector de la unidad de estado sólido M.2
- 7. Conector del switch de alimentación (PWR\_SW)
- 8. Conector de la PSU
- 9. Conector de WLAN M.2
- 10. Conector SATA 0
- 11. Conector SATA 2
- 12. Conector de alimentación SATA
- 13. Conector del altavoz interno
- 14. Conector PCIe
- 15. Pila tipo botón
- 16. Encabezado de serie KB/MS
- 17. Conector del procesador (CPU)

# **Especificaciones técnicas**

<span id="page-12-0"></span>**NOTA:** Las ofertas pueden variar según la región. las especificaciones siguientes son únicamente las que deben incluirse por ley con el envío del equipo. Para obtener más información sobre la configuración de la computadora, vaya a Help and Support (Ayuda y soporte) de su sistema operativo Windows y seleccione la opción para ver información sobre la computadora.

### **Temas:**

- Dimensiones y peso
- **Chipset**
- **[Procesadores](#page-13-0)**
- [Operating system \(Sistema operativo\)](#page-14-0)
- **[Memoria](#page-15-0)**
- **[Memoria Intel Optane](#page-15-0)**
- [Puertos y conectores](#page-16-0)
- **[Comunicaciones](#page-17-0)**
- [Controladora de video y gráficos](#page-17-0)
- [Audio y altavoz](#page-18-0)
- [Almacenamiento](#page-18-0)
- [Potencias de alimentación](#page-19-0)
- [Dimensiones y peso](#page-19-0)
- [Entorno del equipo](#page-23-0)

## **Dimensiones y peso**

### **Tabla 2. Dimensiones y peso**

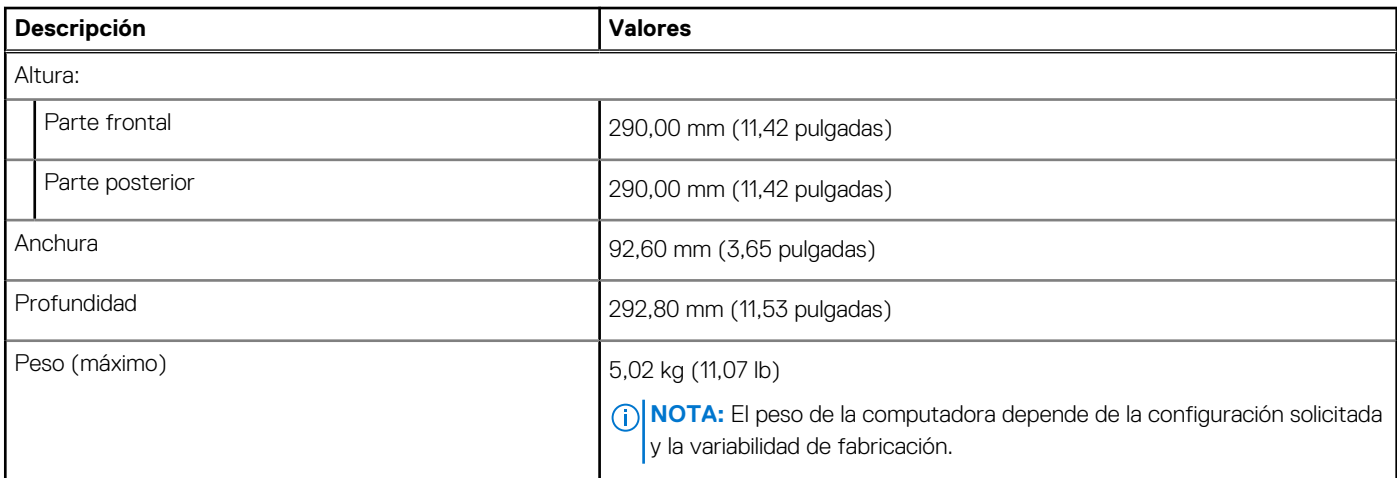

## **Chipset**

### **Tabla 3. Chipset**

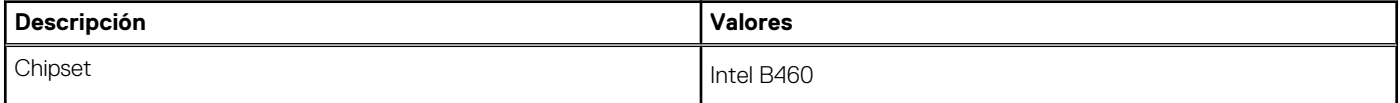

### <span id="page-13-0"></span>**Tabla 3. Chipset (continuación)**

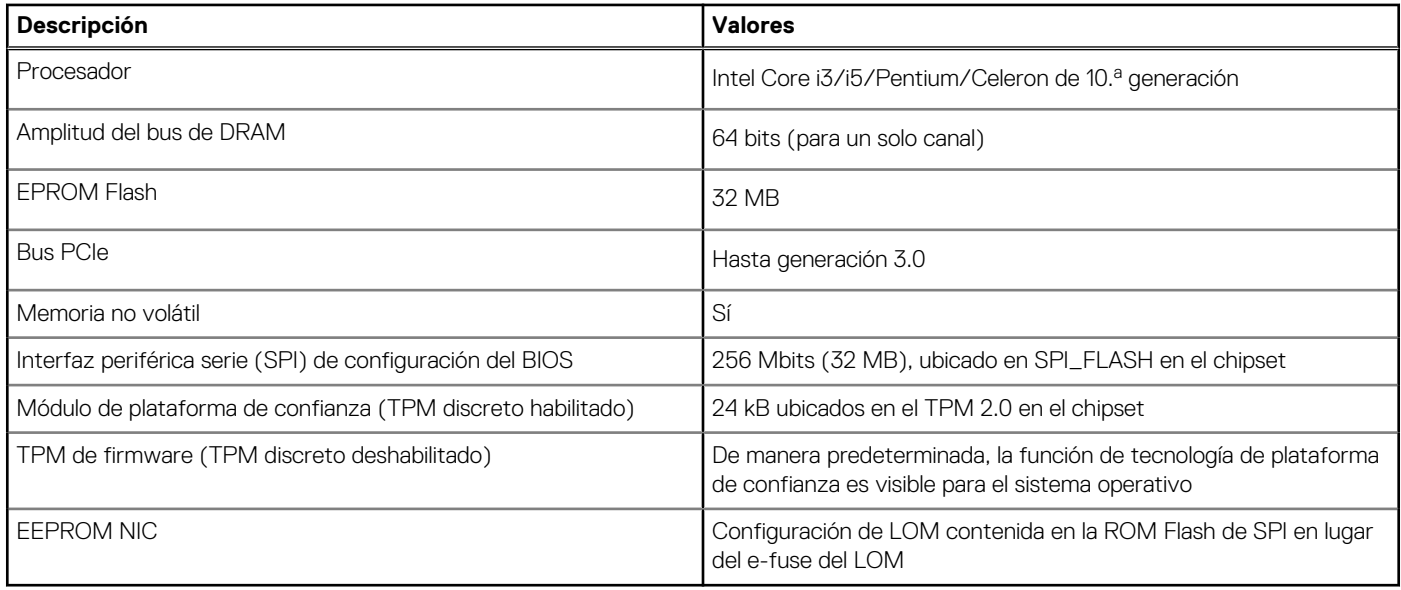

### **Procesadores**

**NOTA:** Los productos estándares globales (GSP) son un subconjunto de productos de relación de Dell que se administran por motivos de disponibilidad y transiciones sincronizadas en todo el mundo. Aseguran que la misma plataforma se pueda adquirir globalmente. Esto permite que los clientes reduzcan el número de configuraciones administradas en todo el mundo, reduciendo así los costes. Además, permiten que las compañías implementen estándares de TI globales, asegurando configuraciones de productos específicos internacionalmente.

Device Guard (DG) y Credential Guard (CG) son las nuevas funciones de seguridad que, actualmente, solo están disponibles en Windows Enterprise.

Device Guard es una combinación de características de seguridad de hardware y software relacionadas para empresas que, cuando se configuran juntas, bloquean un dispositivo para que solo pueda ejecutar aplicaciones de confianza. Si la aplicación no es de confianza, no se puede ejecutar.

Credential Guard utiliza la seguridad basada en la virtualización para aislar las señas secretas (credenciales) de manera que solo el software del sistema con privilegios pueda acceder a ellas. El acceso no autorizado a estas señas secretas puede provocar ataques de robo de credenciales. Credential Guard impide estos ataques mediante la protección de los hashes de las contraseñas de NTLM y los vales de concesión de Kerberos.

**NOTA:** Los números de procesadores no son una medida de cumplimiento. La disponibilidad de los procesadores está sujeta a cambios y puede variar según la región o el país.

### **Tabla 4. Procesadores**

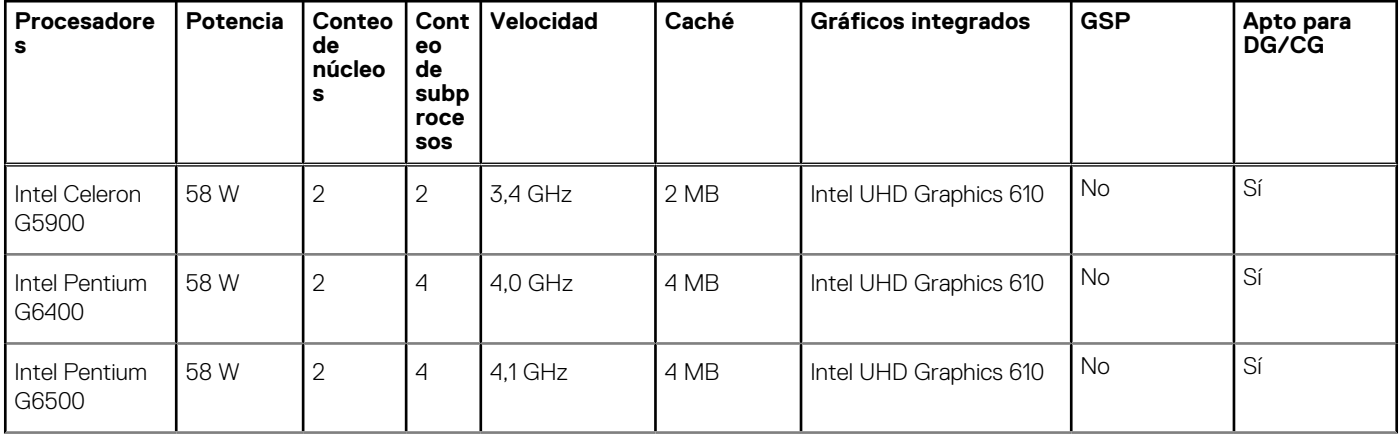

### <span id="page-14-0"></span>**Tabla 4. Procesadores (continuación)**

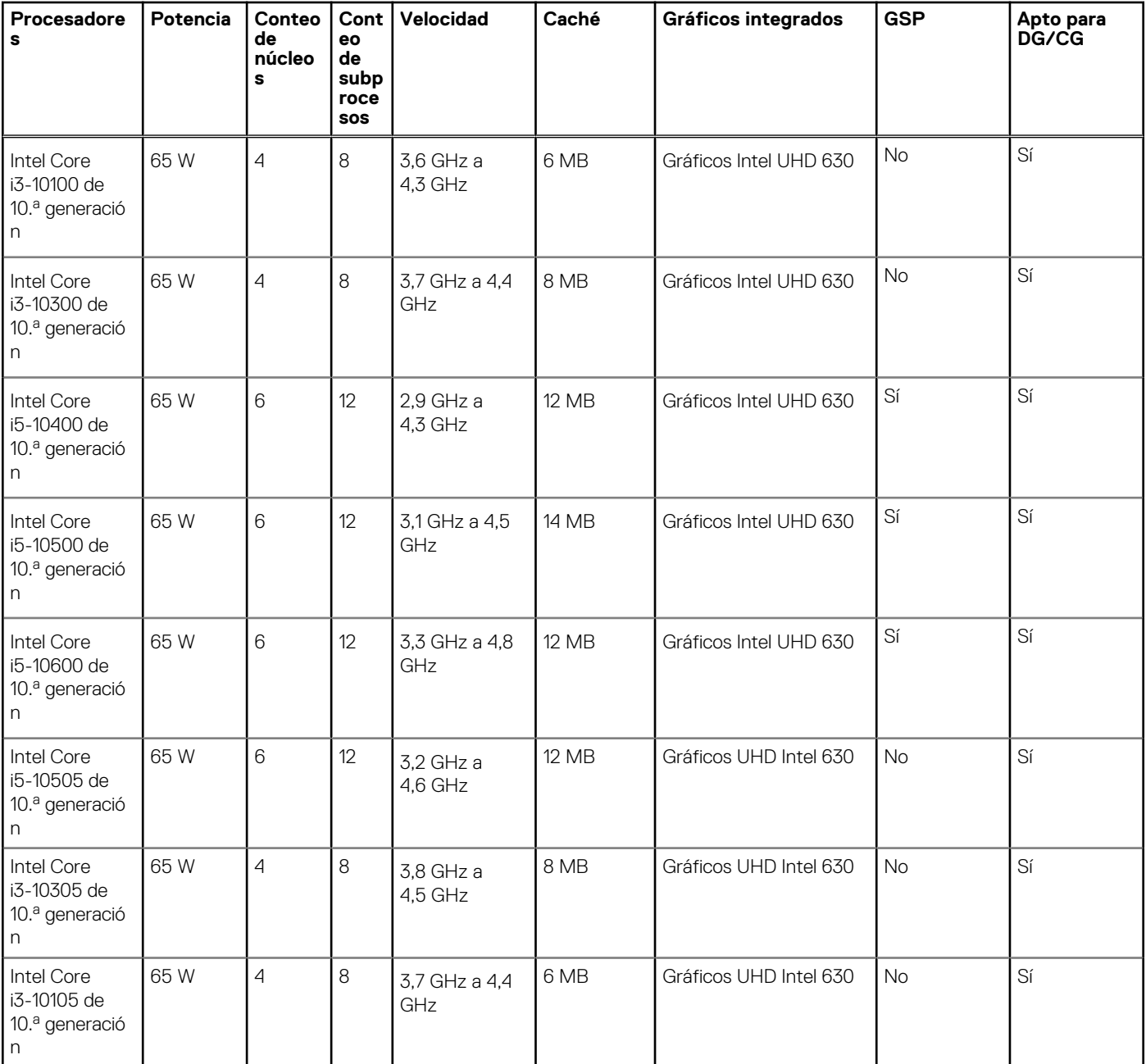

## **Operating system (Sistema operativo)**

OptiPlex 3080 con factor de forma pequeño es compatible con los siguientes sistemas operativos:

- Windows 11 Home, 64 bits
- Windows 11 Home National Academic, 64 bits
- Windows 11 Pro, 64 bits
- Windows 11 Pro National Academic, 64 bits
- Windows 10 Home, 64 bits
- Windows 10 Pro, 64 bits
- Windows 10 Pro Education, 64 bits
- Windows 10 IoT Enterprise 2019 LTSC (solo en OEM)
- Ubuntu 20,04 LTS de 64 bits
- Neokylin 7.0

<span id="page-15-0"></span>**NOTA:** La plataforma comercial ofrece Windows 10 N-2 y soporte para el SO durante 5 años. Consulte el sitio web de Windows como servicio (WaaS) de Dell para obtener más información sobre el soporte del SO durante 5 años y Windows N-2 en el artículo de la base de conocimientos <https://www.dell.com/support/kbdoc/000054430/>.

## **Memoria**

**NOTA:** Se recomienda una opción de memoria de múltiples DIMM para evitar cualquier reducción de rendimiento. Si la configuración del sistema incluye gráficos integrados, considere la posibilidad de seleccionar 2 o más DIMM.

**(i)** NOTA: Los módulos de memoria se deben instalar en pares de tamaño de memoria, velocidad y tecnología coincidentes. Si los módulos de memoria no se instalan en pares coincidentes, la computadora seguirá funcionando, pero con una ligera reducción en el rendimiento. Todo el rango de memoria está disponible para sistemas operativos de 64 bits.

### **Tabla 5. Especificaciones de la memoria**

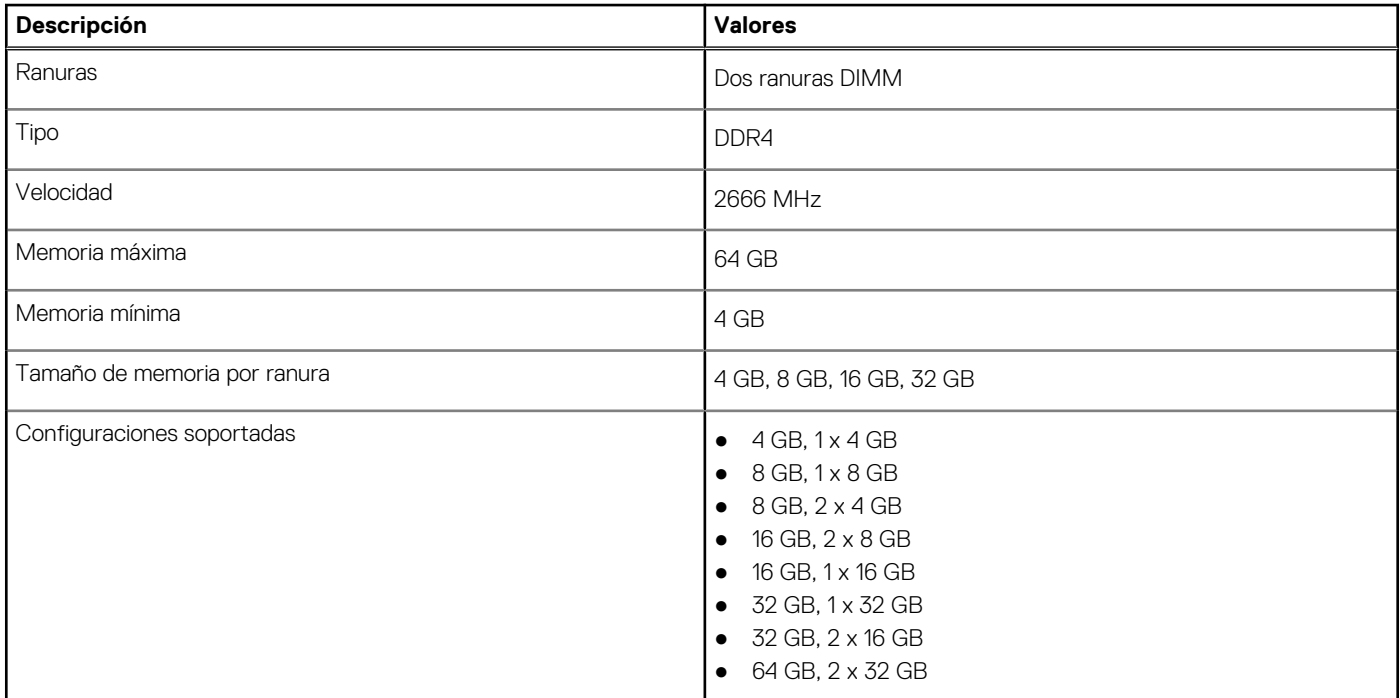

## **Memoria Intel Optane**

La memoria Intel Optane solo funciona como acelerador de almacenamiento. No reemplaza ni se agrega a la memoria (RAM) instalada en la computadora.

**(i)** NOTA: La memoria Intel Optane es compatible con computadoras que cumplen con los siguientes requisitos:

- Intel Core i3/i5/i7 de 7.ª generación o superior
- Windows 10, versión de 64 bits o superior (Actualización de aniversario)
- Versión más reciente del controlador de tecnología de almacenamiento Intel Rapid
- Configuración del modo de inicio de UEFI

#### **Tabla 6. Memoria Intel Optane**

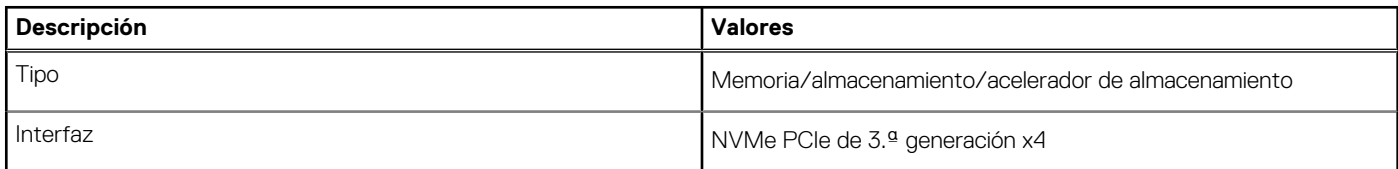

### <span id="page-16-0"></span>**Tabla 6. Memoria Intel Optane (continuación)**

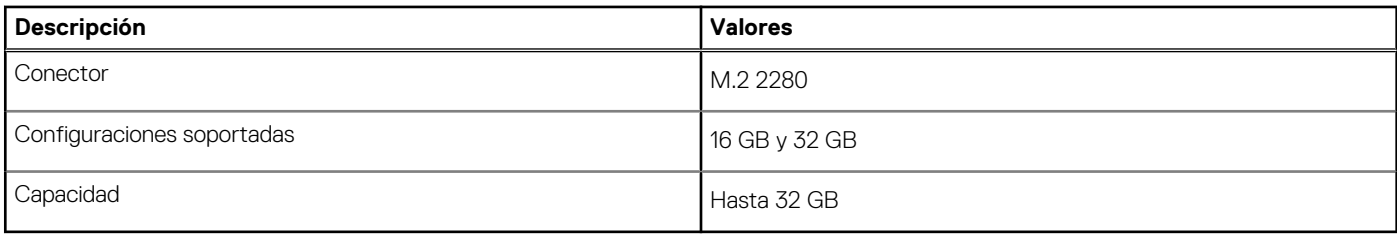

## **Puertos y conectores**

### **Tabla 7. Puertos y conectores**

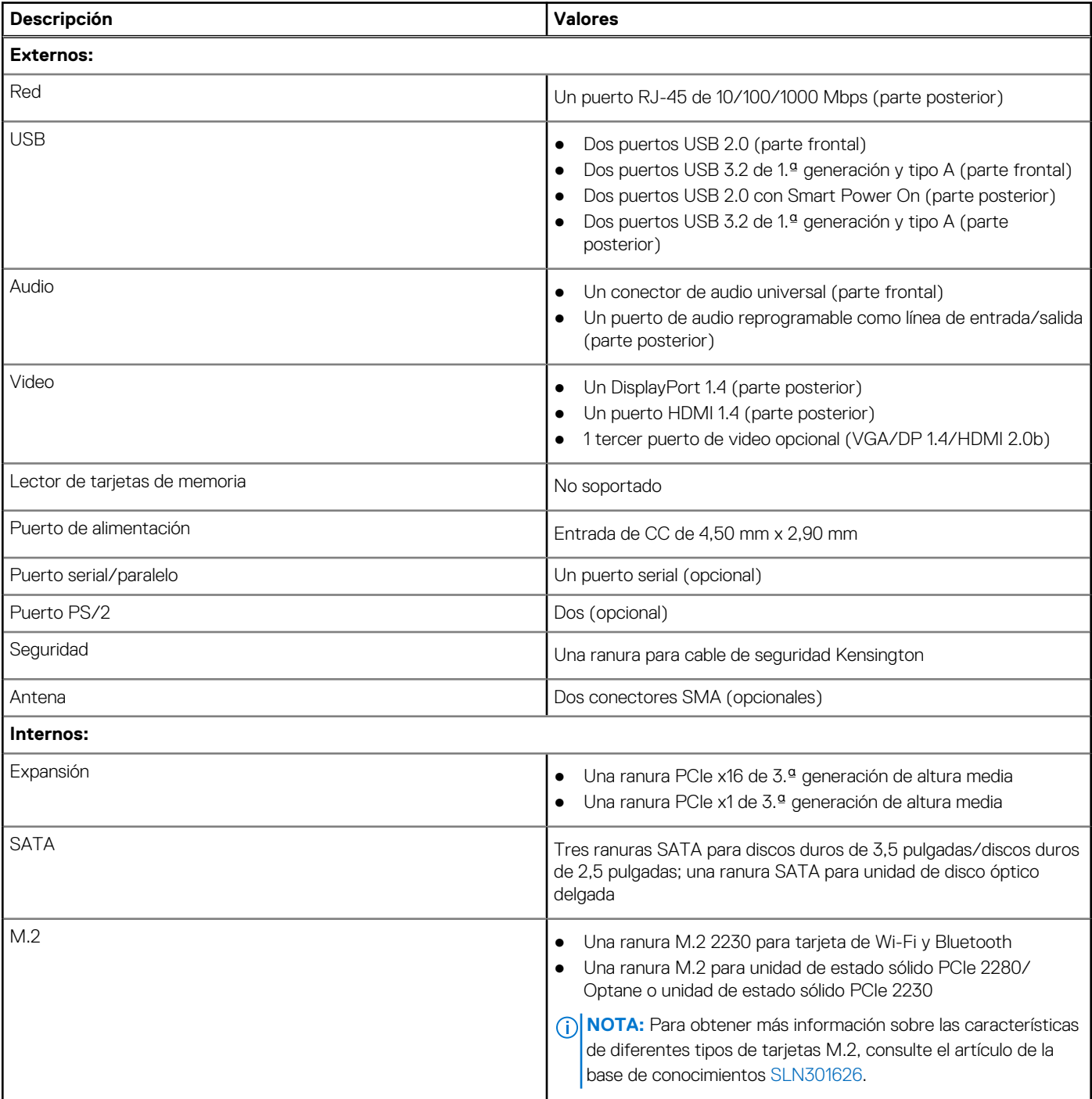

## <span id="page-17-0"></span>**Comunicaciones**

### **Ethernet**

### **Tabla 8. Especificaciones de Ethernet**

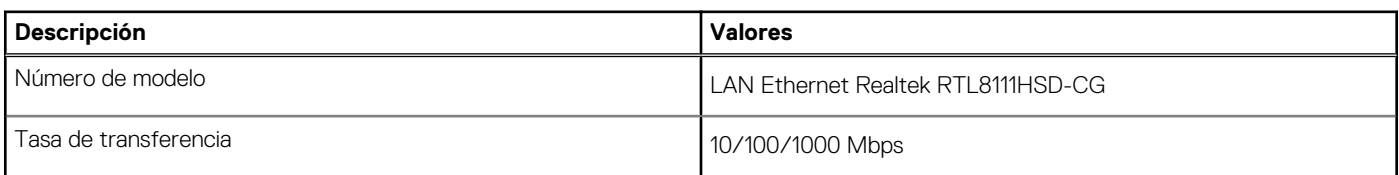

### Módulo inalámbrico

### **Tabla 9. Especificaciones del módulo inalámbrico**

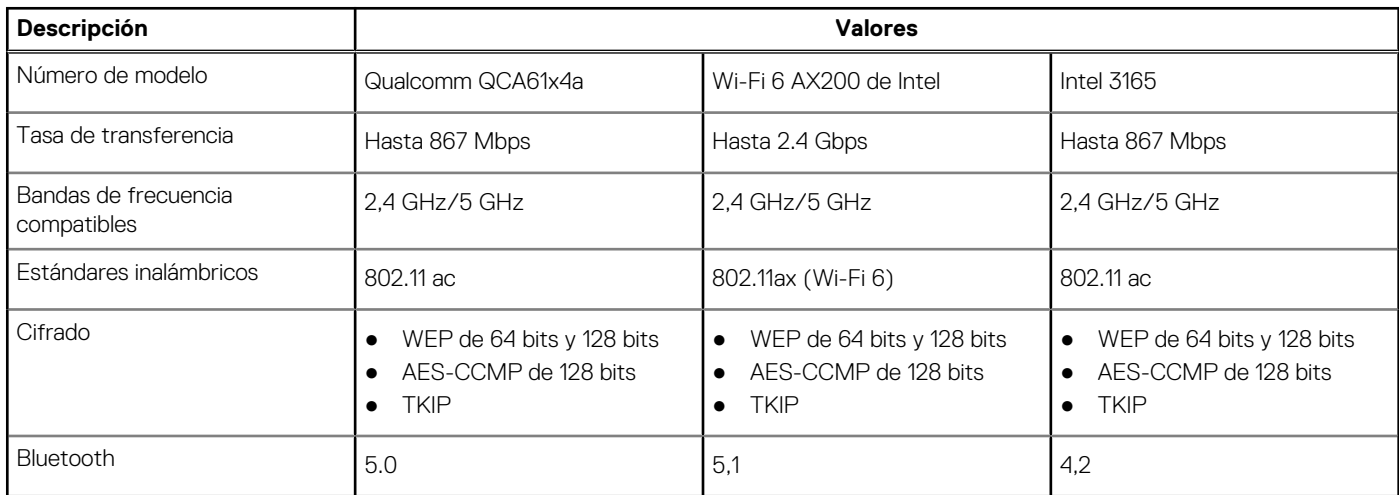

## **Controladora de video y gráficos**

### **Tabla 10. Especificaciones de gráficos integrados**

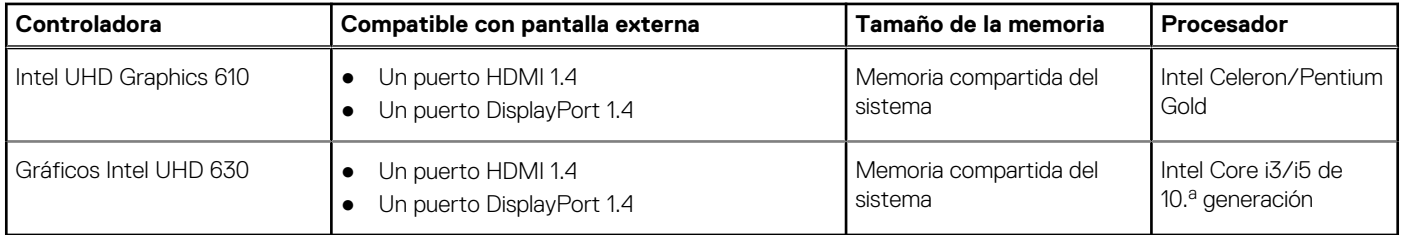

### **Tabla 11. Especificaciones de gráficos discretos**

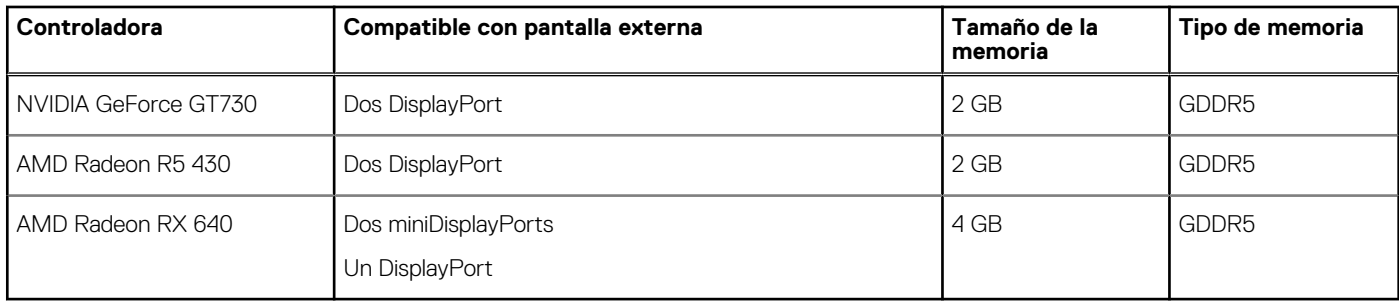

## <span id="page-18-0"></span>**Audio y altavoz**

### **Tabla 12. Especificaciones de audio y altavoz**

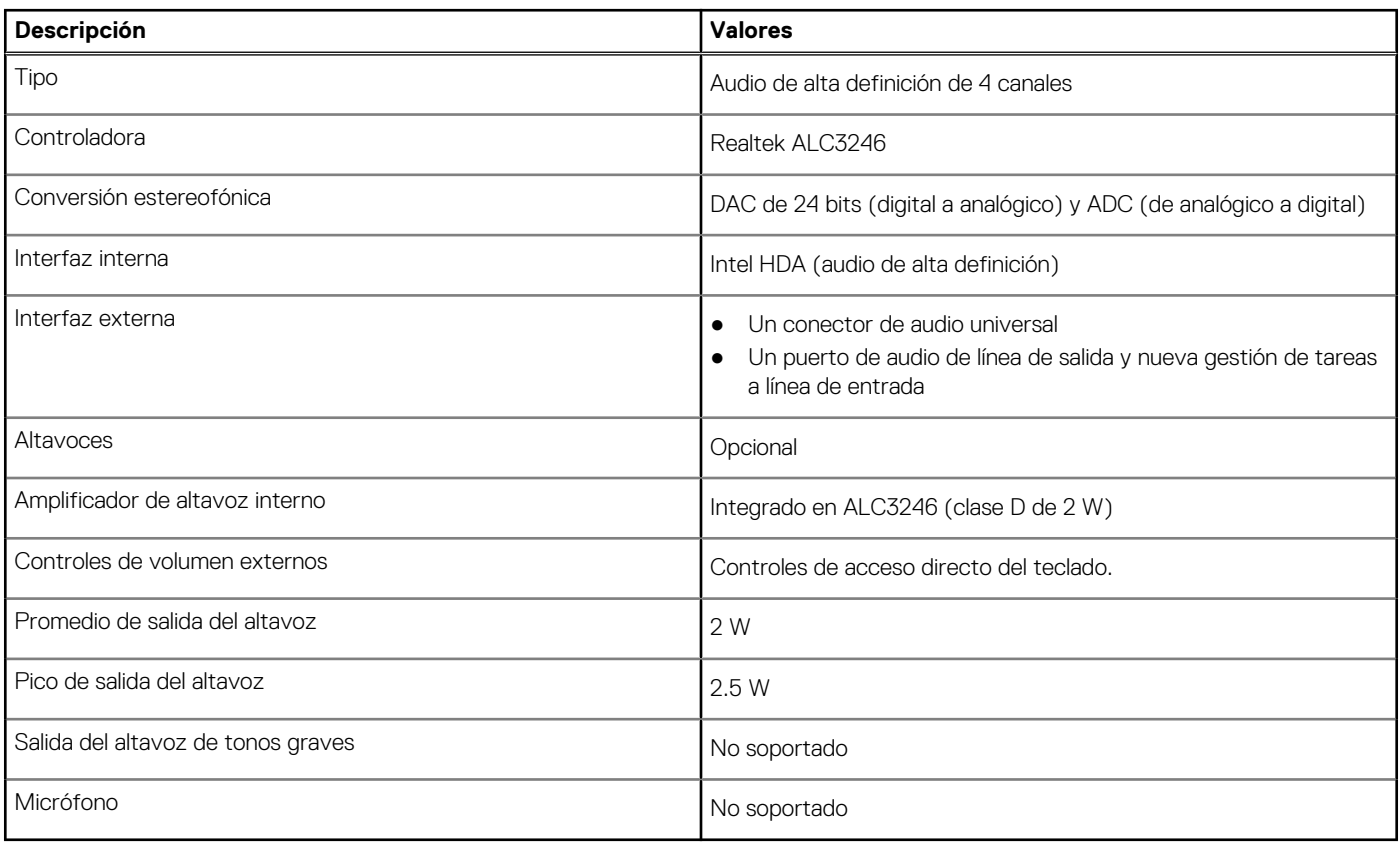

## **Almacenamiento**

La computadora admite una de las siguientes configuraciones:

- Una unidad de disco duro de 2,5 pulgadas
- Una unidad de disco duro de 3,5 pulgadas
- Una unidad de estado sólido M.2 2230 o 2280 (clase 35 o clase 40)
- Una unidad de estado sólido M.2 2230 o 2280 (clase 35 o clase 40) y una unidad de disco duro de 3,5 pulgadas
- Una unidad de estado sólido M.2 2230 o 2280 (clase 35 o clase 40) y una unidad de disco duro de 2,5 pulgadas
- Una unidad de disco duro de 2,5 pulgadas y una memoria Intel Optane M.2 de 16 GB o 32 GB
- Una unidad de disco duro de 3,5 pulgadas y una memoria Intel Optane M.2 de 16 GB o 32 GB

La unidad principal de la computadora varía según la configuración de almacenamiento. Para computadoras:

- con una unidad de estado sólido M.2, la unidad de estado sólido M.2 es la unidad principal
- sin una unidad M.2, la unidad de disco duro de 3,5 pulgadas o una de las unidades de disco duro de 2,5 pulgadas es la unidad principal

#### **Tabla 13. Especificaciones de almacenamiento**

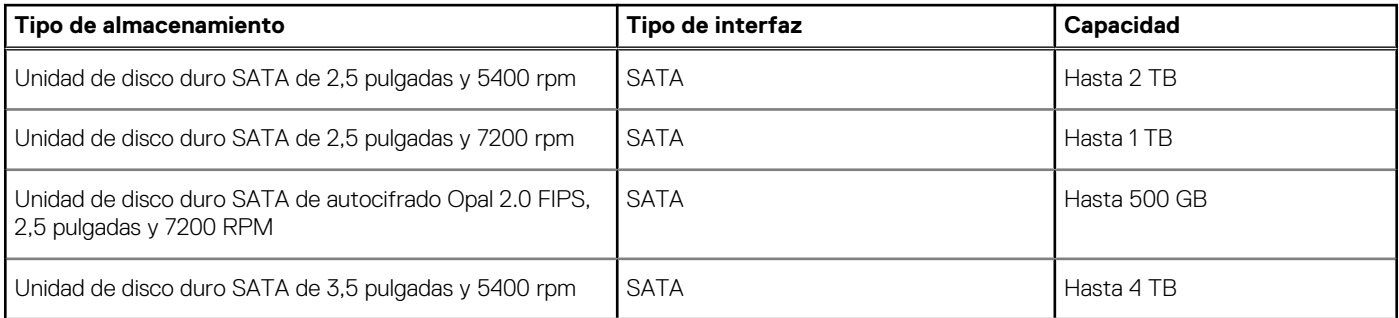

### <span id="page-19-0"></span>**Tabla 13. Especificaciones de almacenamiento (continuación)**

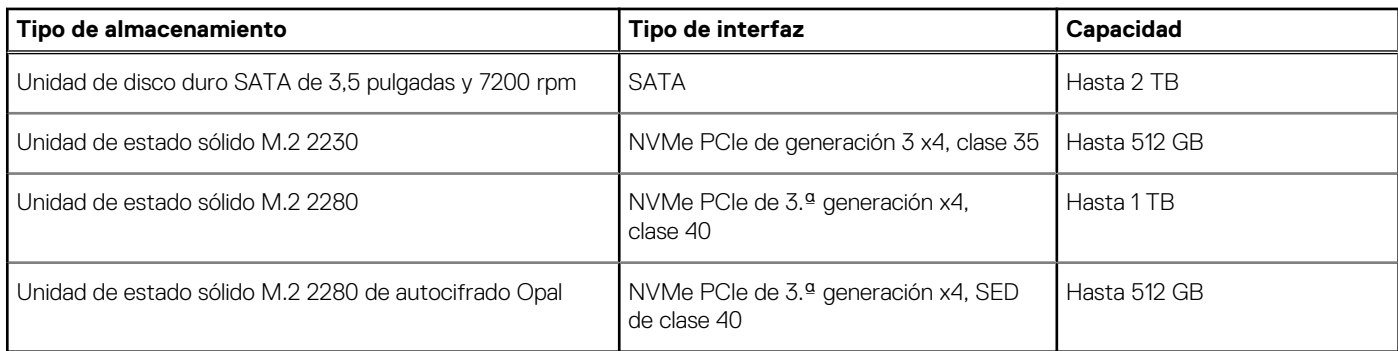

## **Potencias de alimentación**

En la siguiente tabla se enumeran las especificaciones de la clasificación de alimentación de la OptiPlex 3080 con factor de forma pequeño.

### **Tabla 14. Potencias de alimentación**

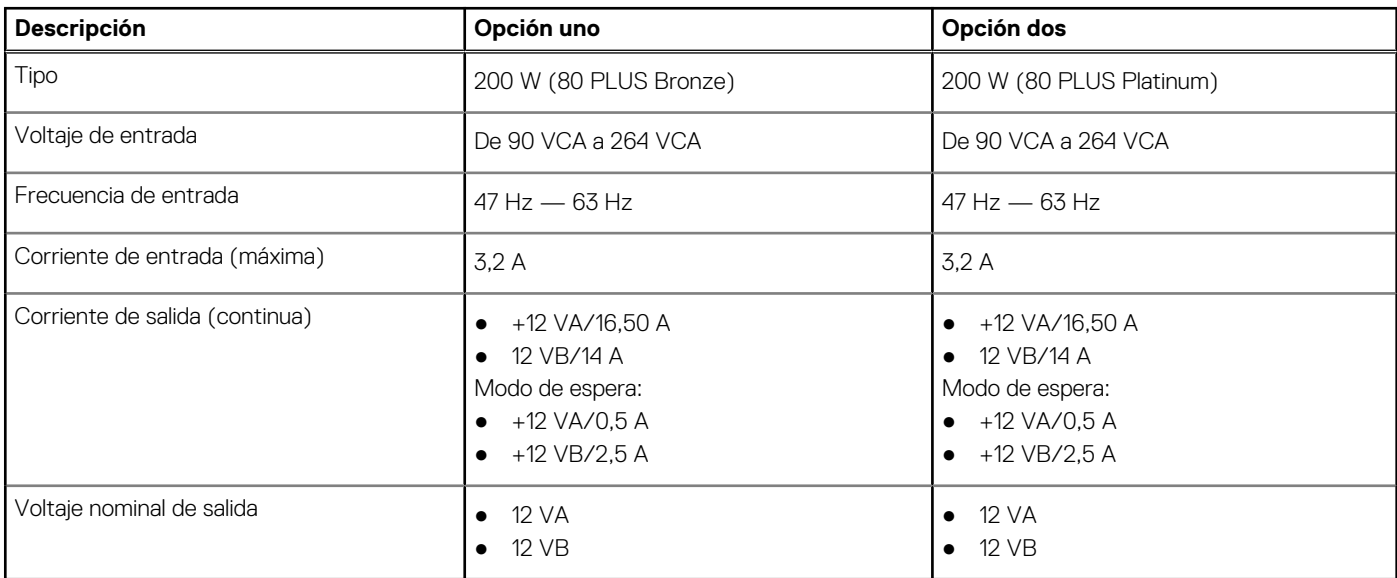

## **Dimensiones y peso**

### **Tabla 15. Dimensiones y peso**

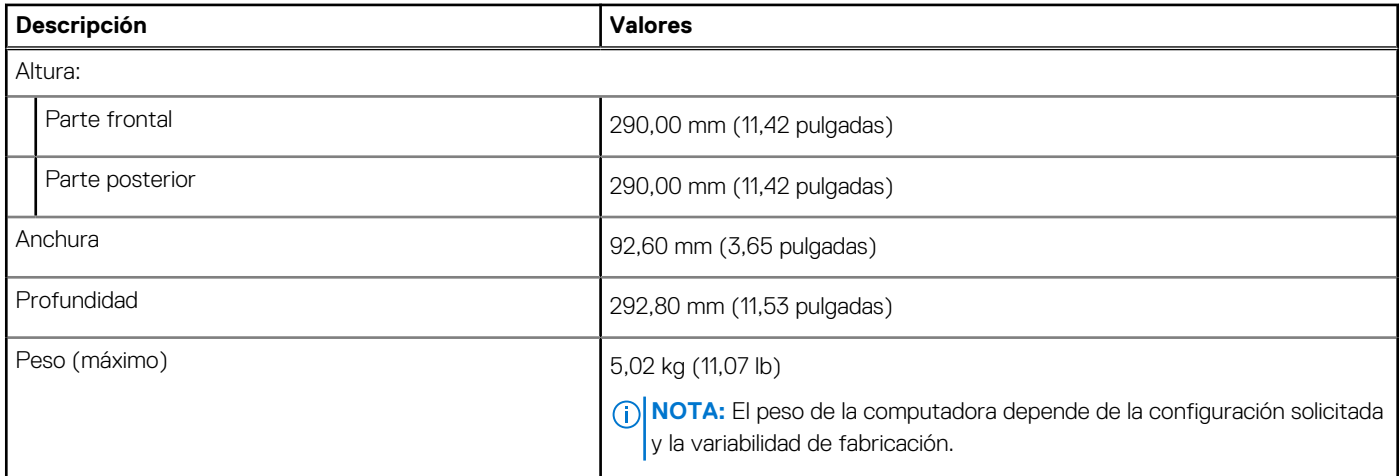

### <span id="page-20-0"></span>**Dimensiones físicas del sistema**

**NOTA:** El peso del sistema y el peso del envío se basan en una configuración típica y pueden variar según la configuración de la computadora. Una configuración típica incluye gráficos integrados, un disco duro y una unidad óptica.

### **Tabla 16. Dimensiones físicas del sistema**

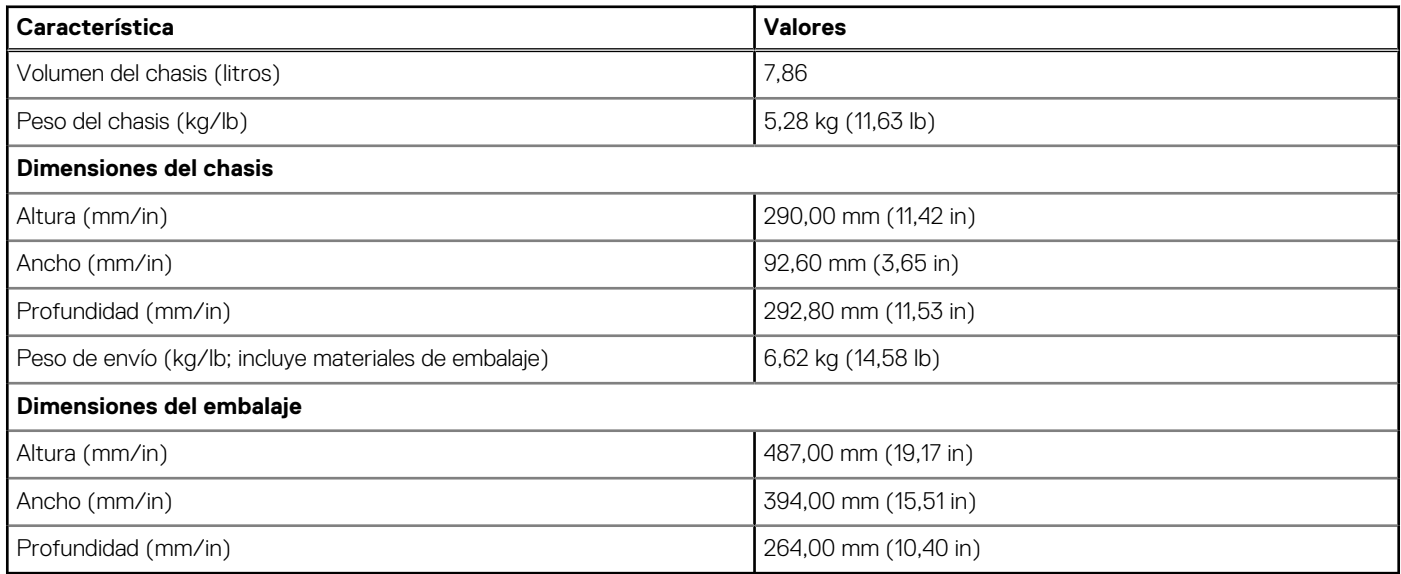

### **Tarjetas complementarias**

### **Tabla 17. Tarjetas complementarias**

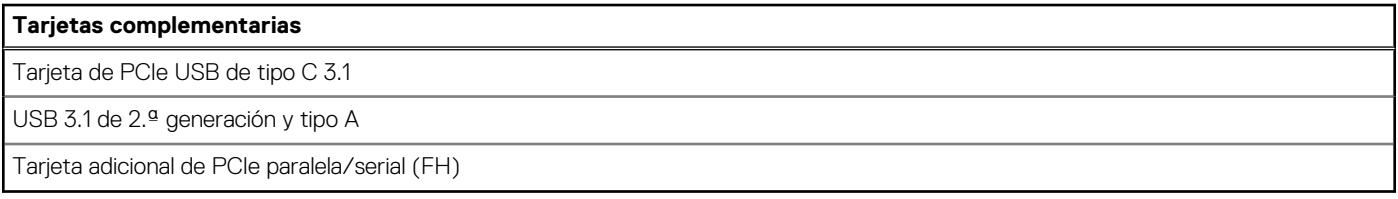

### **Seguridad**

### **Tabla 18. Seguridad**

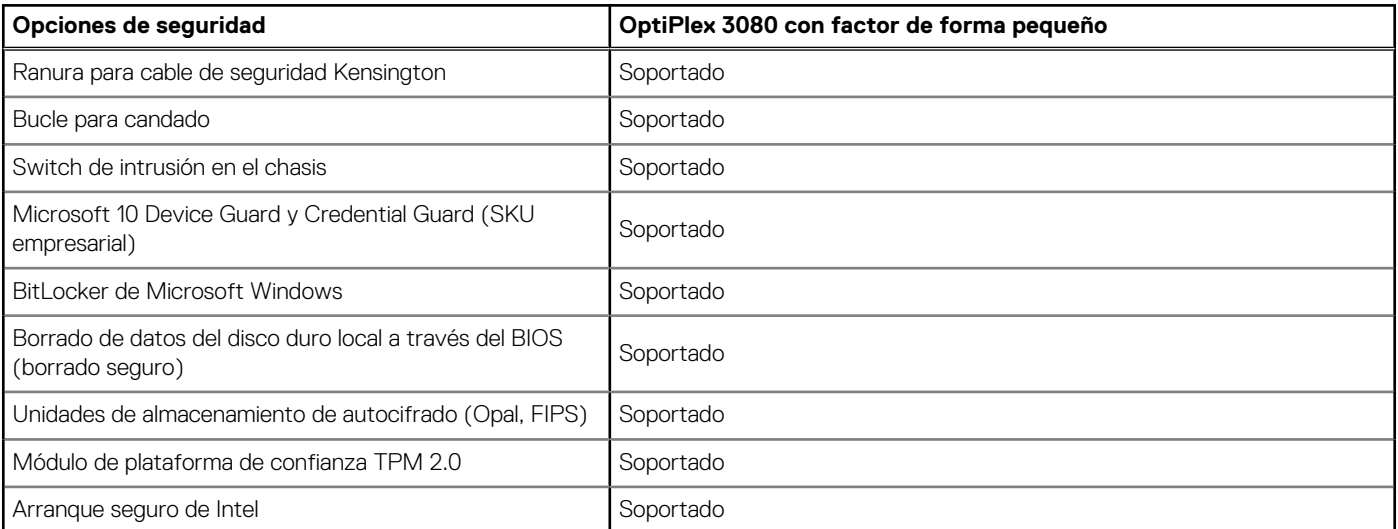

### <span id="page-21-0"></span>**Tabla 18. Seguridad (continuación)**

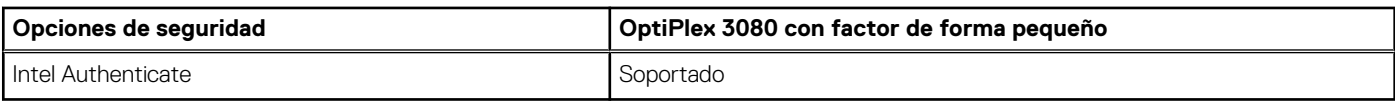

# **Seguridad de datos**

### **Tabla 19. Seguridad de datos**

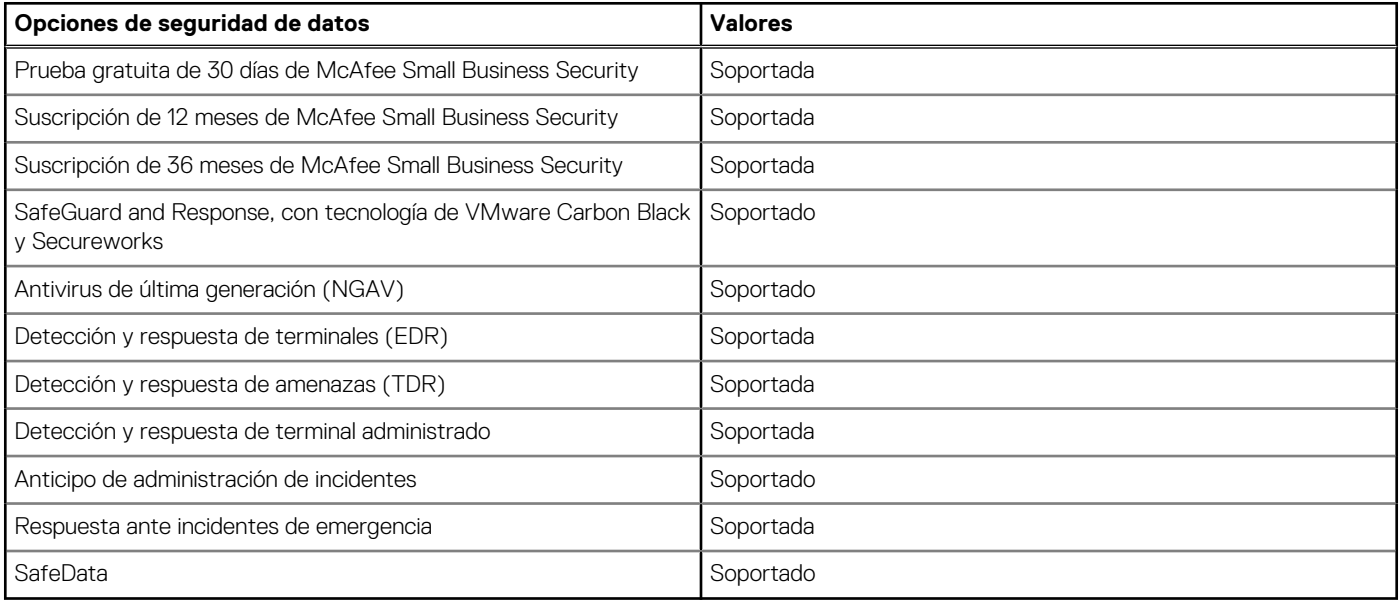

### **Accesorios**

### **Tabla 20. Accesorios**

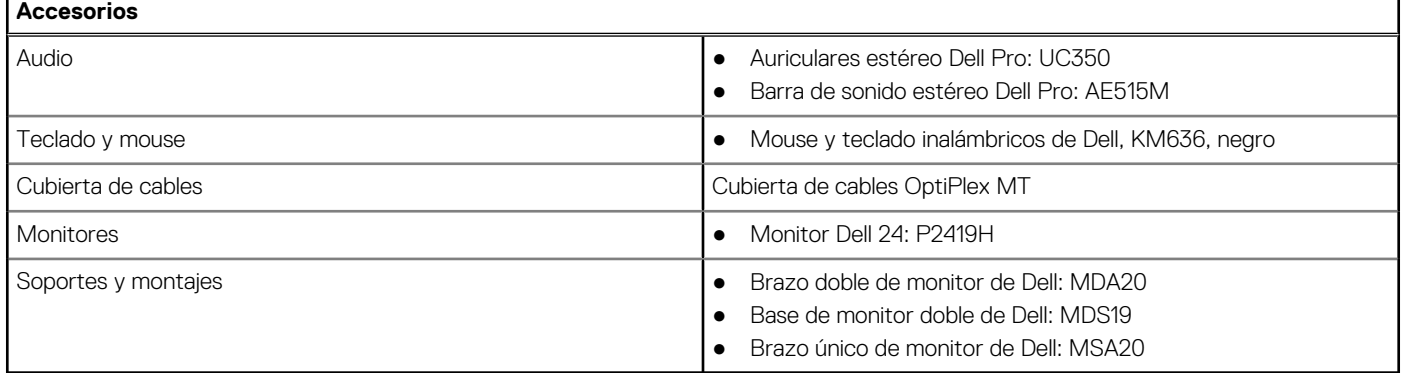

### **Ambientales**

### **Tabla 21. Especificaciones ambientales**

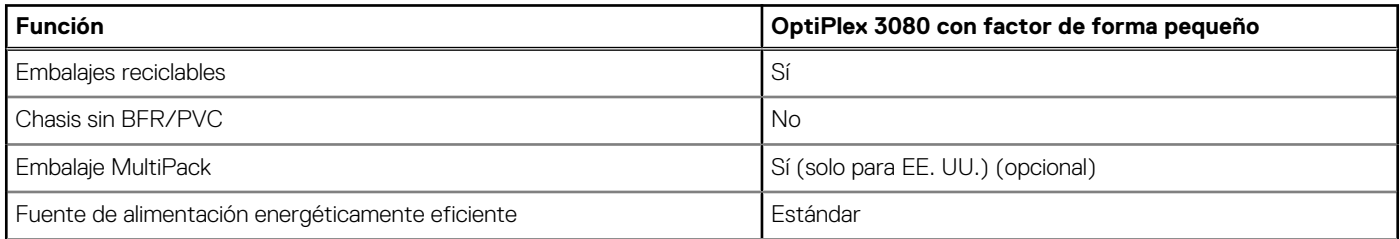

### <span id="page-22-0"></span>**Tabla 21. Especificaciones ambientales (continuación)**

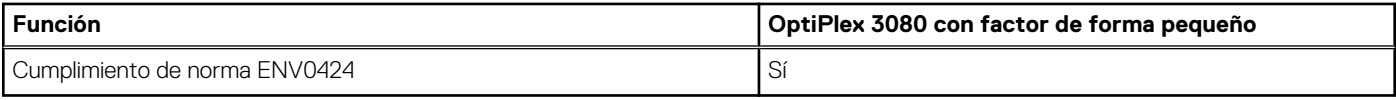

**NOTA:** El embalaje de fibra basado en madera contiene como mínimo un 35 % de contenido reciclado por peso total de fibra basada en madera. Los embalajes que no contengan fibra basada en madera se pueden indicar como no aplicables.

### **Energy Star, EPEAT y módulo de plataforma de confianza (TPM)**

### **Tabla 22. Energy Star, EPEAT y TPM**

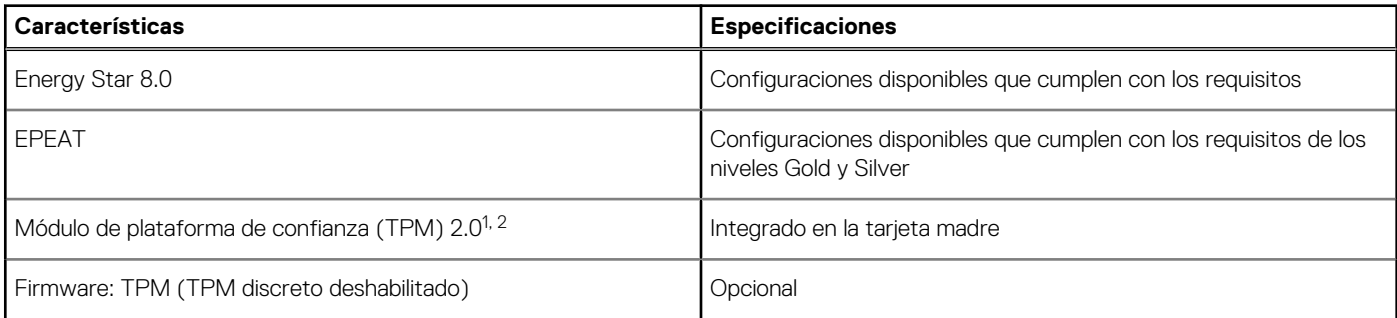

### **NOTA:**

1 TPM 2.0 tiene la certificación de FIPS 140-2.

 $2$  TPM no está disponible en todos los países.

### **Servicio y soporte**

(i) NOTA: Para obtener más detalles sobre los planes de servicio de Dell, consulte [https://www.dell.com/learn/us/en/19/services/](https://www.dell.com/learn/us/en/19/services/warranty-support-services) [warranty-support-services.](https://www.dell.com/learn/us/en/19/services/warranty-support-services)

### **Tabla 23. Garantía**

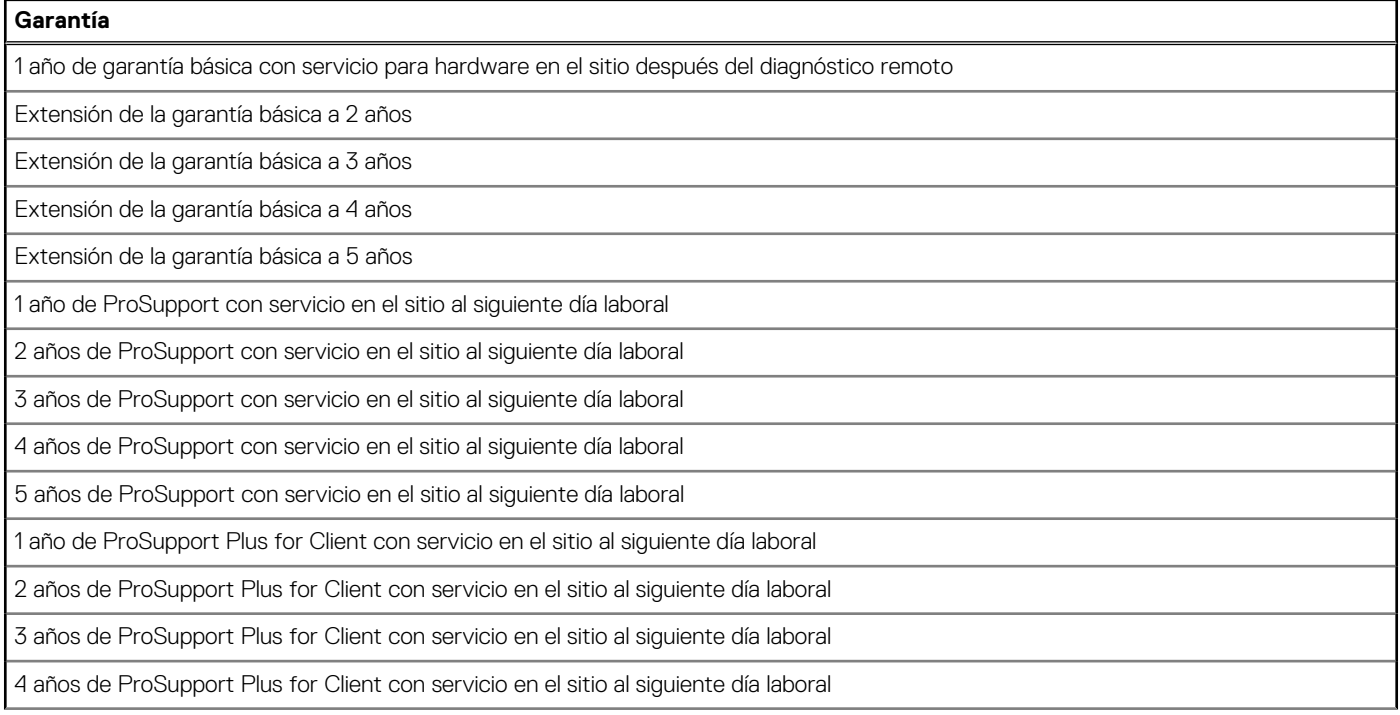

### <span id="page-23-0"></span>**Tabla 23. Garantía (continuación)**

### **Garantía**

5 años de ProSupport Plus for Client con servicio en el sitio al siguiente día laboral

### **Tabla 24. Servicio de daños accidentales**

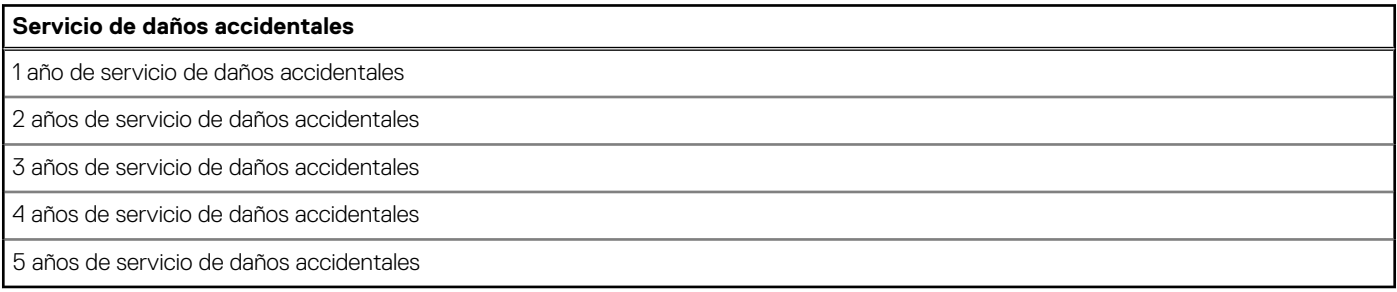

## **Entorno del equipo**

**Nivel de contaminación transmitido por el aire:** G1 según se define en ISA-S71.04-1985

### **Tabla 25. Entorno del equipo**

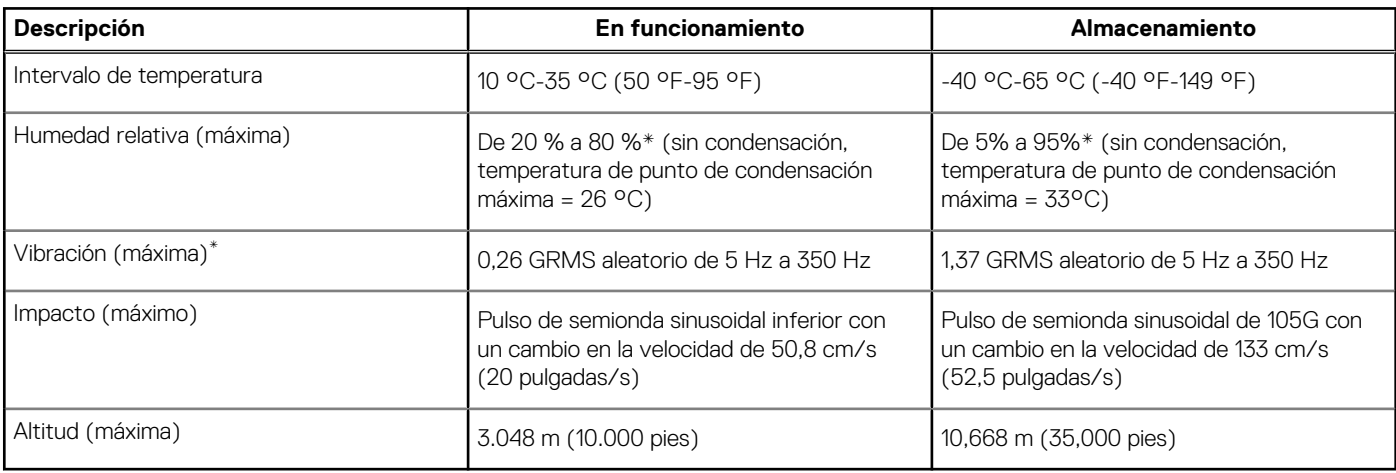

\* Medido utilizando un espectro de vibración aleatoria que simula el entorno del usuario.

† Medido utilizando un pulso de media onda sinusoidal durante 2 ms cuando el disco duro está en uso.

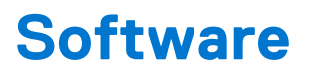

<span id="page-24-0"></span>En este capítulo, se detallan los sistemas operativos compatibles junto con las instrucciones sobre cómo instalar los controladores.

### **Temas:**

• Descarga de los controladores de Windows

## **Descarga de los controladores de Windows**

#### **Pasos**

- 1. Encienda la .
- 2. Vaya a **Dell.com/support**.
- 3. Haga clic en **Soporte de producto**, introduzca la etiqueta de servicio de la y haga clic en **Enviar**.

**NOTA:** Si no tiene la etiqueta de servicio, utilice la función de detección automática o busque de forma manual el modelo de su .

- 4. Haga clic en **Drivers and Downloads (Controladores y descargas)**.
- 5. Seleccione el sistema operativo instalado en la .
- 6. Desplácese hacia abajo en la página y seleccione el controlador que desea instalar.
- 7. Haga clic en **Descargar archivo** para descargar el controlador de su .
- 8. Después de finalizar la descarga, vaya a la carpeta donde guardó el archivo del controlador.
- 9. Haga doble clic en el icono del archivo del controlador y siga las instrucciones que aparecen en pantalla.

# **Configuración del BIOS**

### <span id="page-25-0"></span>**PRECAUCIÓN: A menos que sea un usuario experto, no cambie la configuración en el programa de configuración del BIOS. Algunos cambios pueden provocar que el equipo no funcione correctamente.**

**NOTA:** Los elementos listados en esta sección aparecerán o no en función del equipo y de los dispositivos instalados.

**NOTA:** Antes de modificar el programa de configuración del BIOS, se recomienda anotar la información de la pantalla del programa de ⋒ configuración del BIOS para que sirva de referencia posteriormente.

Utilice el programa de configuración del BIOS para los siguientes fines:

- Obtenga información sobre el hardware instalado en la computadora, por ejemplo, la cantidad de RAM y el tamaño de la unidad de disco duro.
- Cambiar la información de configuración del sistema.
- Establecer o cambiar una opción seleccionable por el usuario, como la contraseña de usuario, el tipo de disco duro instalado, activar o desactivar dispositivos básicos.

#### **Temas:**

- Descripción general de BIOS
- Acceso al programa de configuración del BIOS
- Teclas de navegación
- [Menú de arranque por única vez](#page-26-0)
- [Opciones de configuración del sistema](#page-26-0)
- [Actualización de BIOS](#page-34-0)
- [Contraseña del sistema y de configuración](#page-36-0)
- [Borrado de las contraseñas del sistema y del BIOS \(configuración del sistema\)](#page-38-0)

## **Descripción general de BIOS**

El BIOS administra el flujo de datos entre el sistema operativo del equipo y los dispositivos conectados, como por ejemplo, disco duro, adaptador de video, teclado, mouse e impresora.

## **Acceso al programa de configuración del BIOS**

#### **Pasos**

- 1. Encienda el equipo.
- 2. Presione F2 inmediatamente para entrar al programa de configuración del BIOS.

**(i)** NOTA: Si tarda demasiado y aparece el logotipo del sistema operativo, espere hasta que se muestre el escritorio. A continuación, apague la computadora y vuelva a intentarlo.

## **Teclas de navegación**

**(i) NOTA:** Para la mayoría de las opciones de configuración del sistema, se registran los cambios efectuados, pero no se aplican hasta que se reinicia el sistema.

### <span id="page-26-0"></span>**Tabla 26. Teclas de navegación**

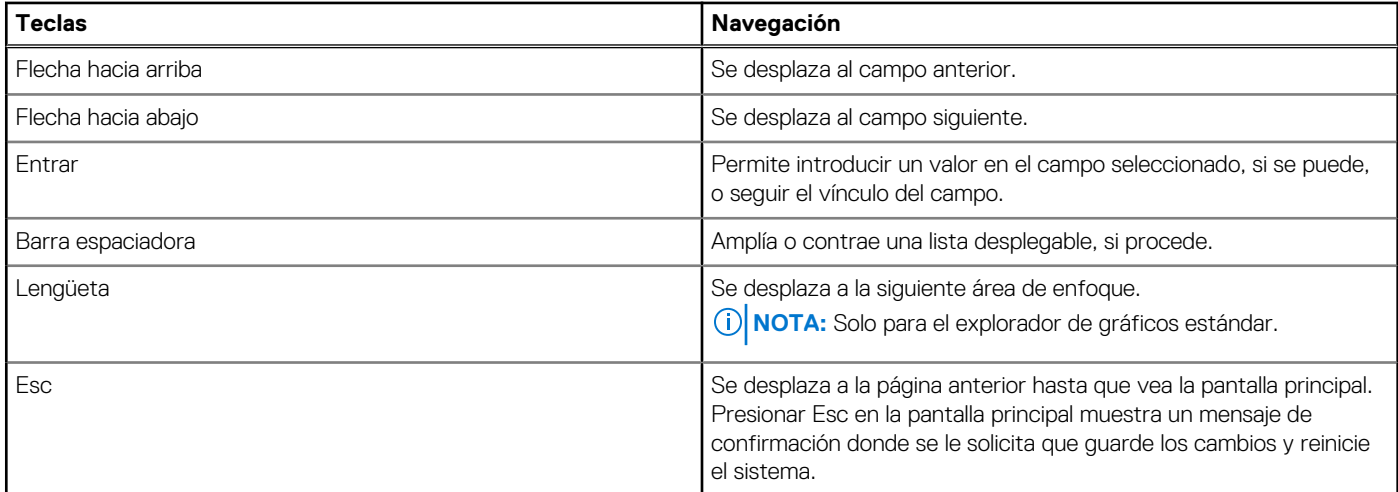

## **Menú de arranque por única vez**

Para ingresar al **Menú de arranque por única vez**, encienda la computadora y presione F12 inmediatamente.

**NOTA:** Se recomienda apagar la computadora, si está encendida.

El menú de arranque de una vez muestra los dispositivos desde los que puede arrancar, incluida la opción de diagnóstico. Las opciones del menú de arranque son las siguientes:

- Unidad extraíble (si está disponible)
- Unidad STXXXX (si está disponible)

**NOTA:** XXX denota el número de la unidad SATA.

- Unidad óptica (si está disponible)
- Unidad de disco duro SATA (si está disponible)
- Diagnóstico

La pantalla de secuencia de arranque también muestra la opción de acceso a la pantalla de la configuración del sistema.

## **Opciones de configuración del sistema**

**NOTA:** Según la la computadora y los dispositivos instalados, los elementos enumerados en esta sección podrían aparecer o no.

### **Opciones generales**

#### **Tabla 27. General**

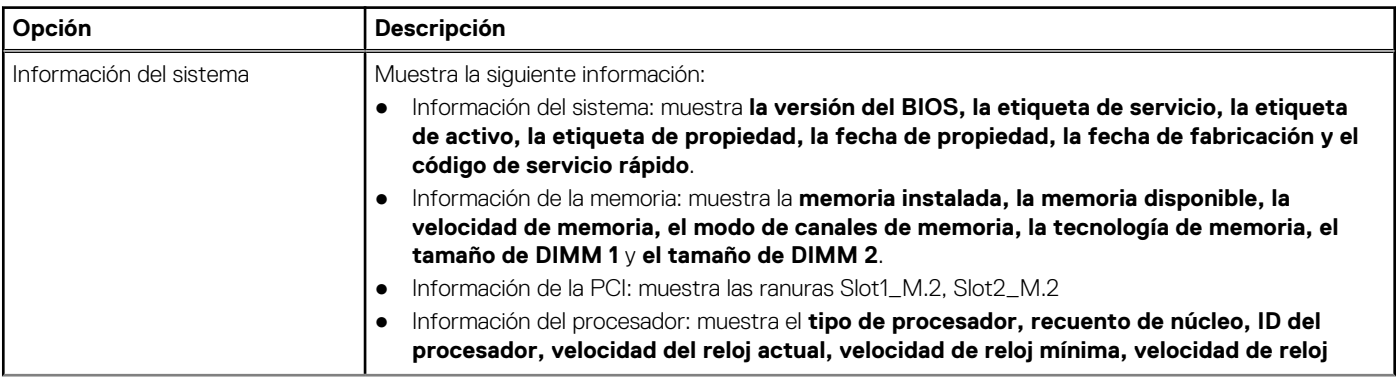

### <span id="page-27-0"></span>**Tabla 27. General (continuación)**

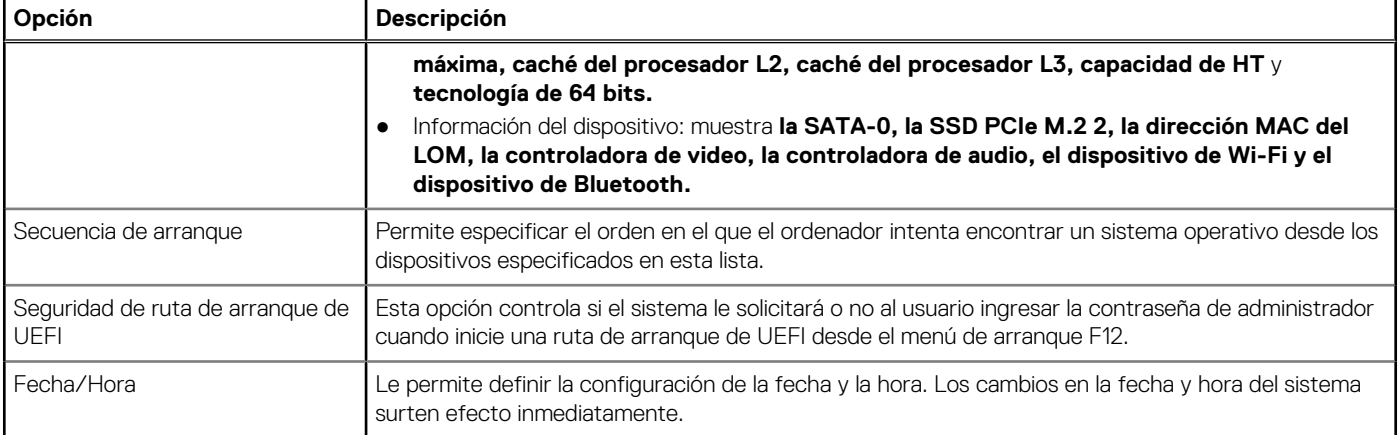

### **Información del sistema**

### **Tabla 28. Configuración del sistema**

.

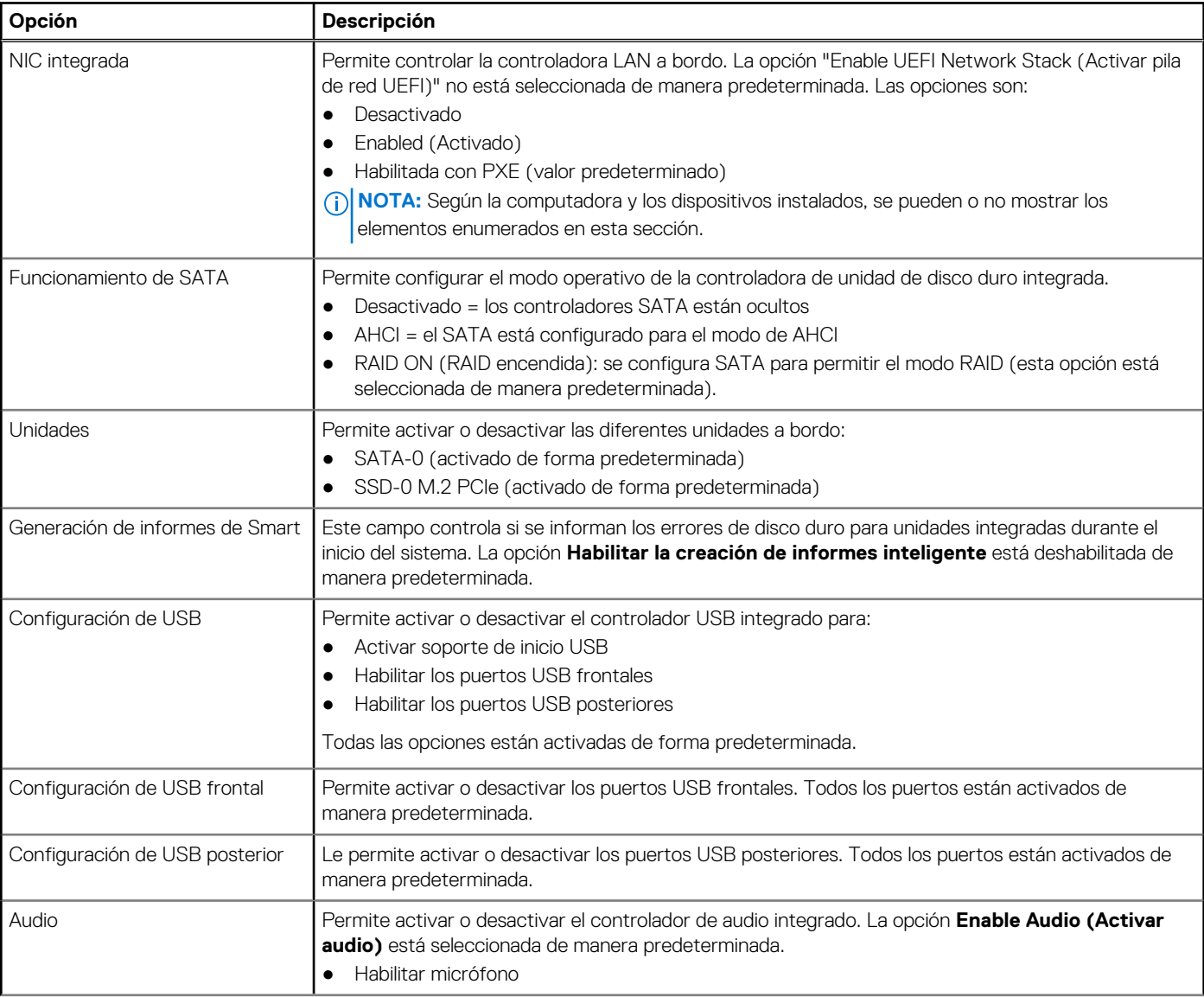

### <span id="page-28-0"></span>**Tabla 28. Configuración del sistema (continuación)**

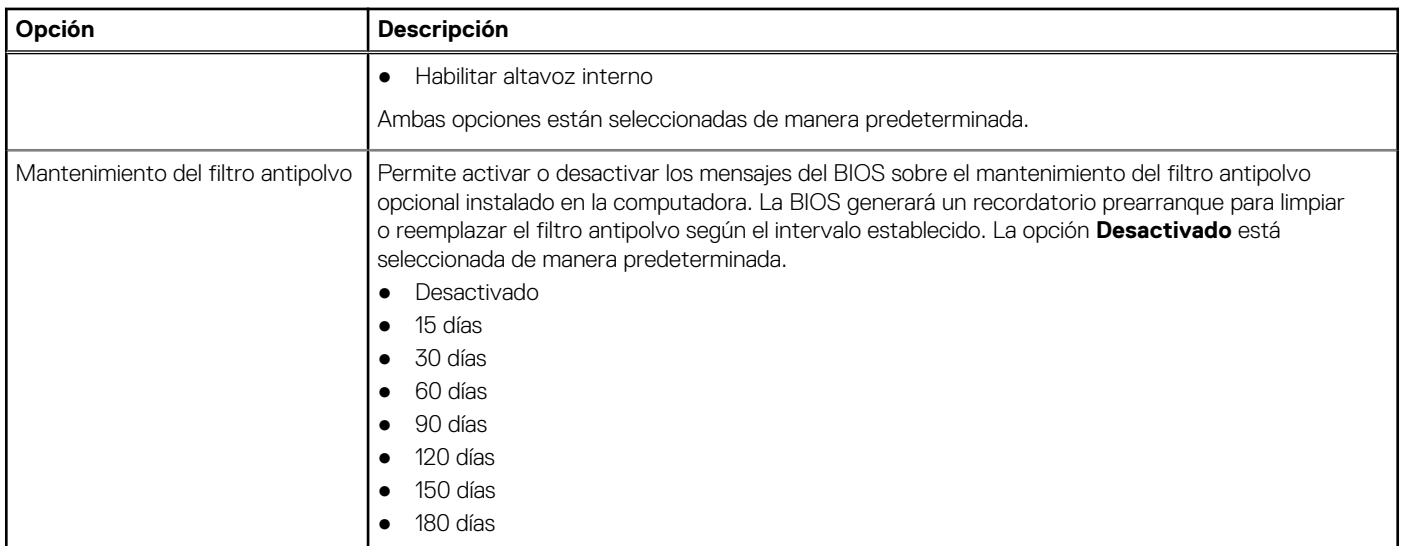

### **Opciones de la pantalla Video (Vídeo)**

### **Tabla 29. Vídeo**

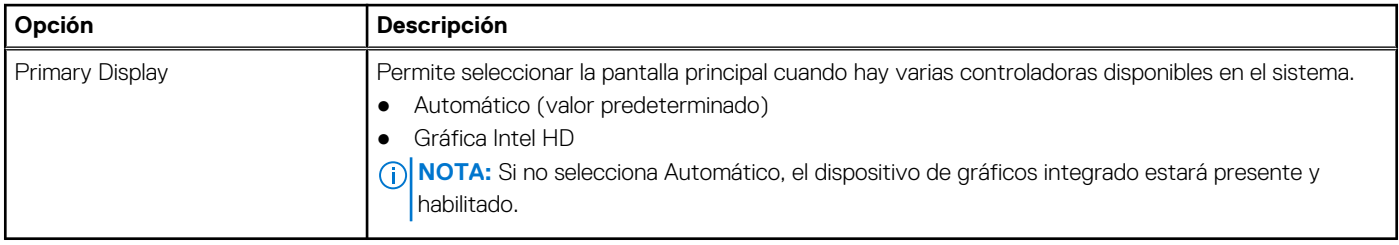

### **Seguridad**

### **Tabla 30. Seguridad**

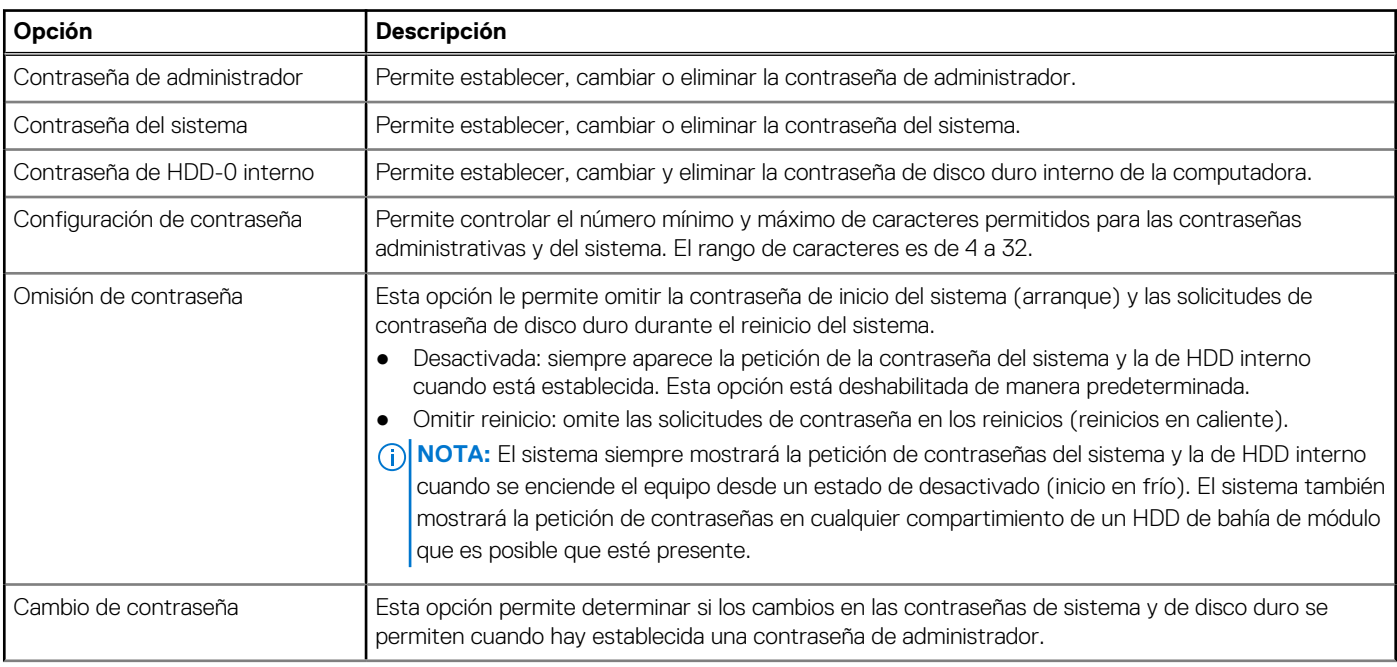

### <span id="page-29-0"></span>**Tabla 30. Seguridad (continuación)**

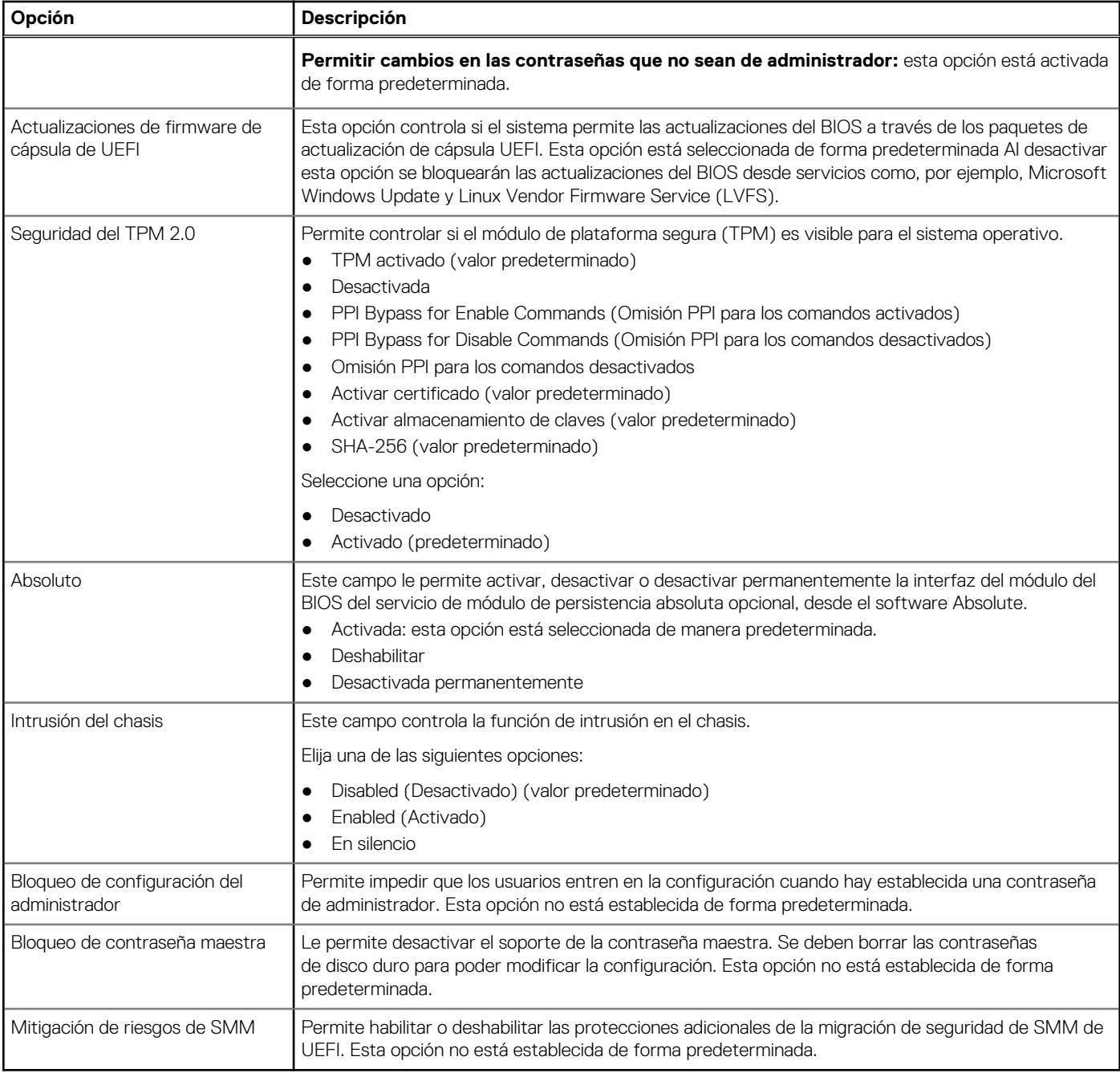

### **Opciones de arranque seguro**

### **Tabla 31. Inicio seguro**

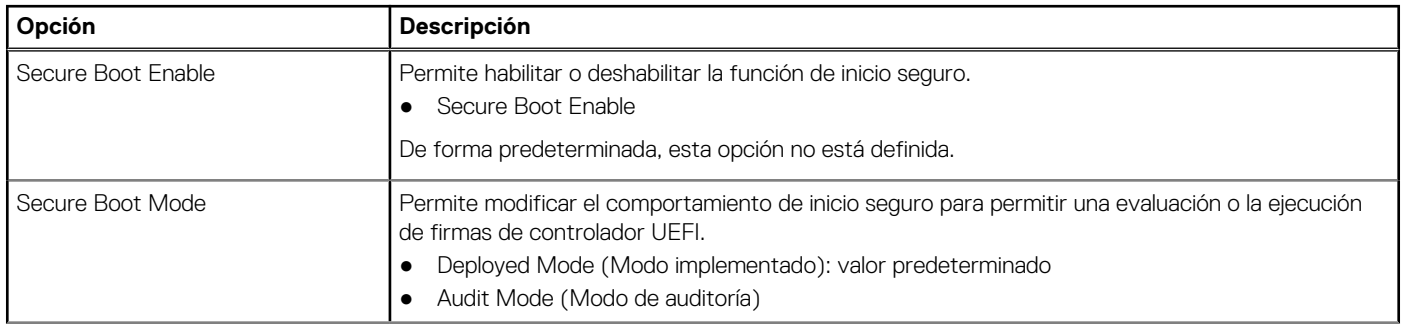

### <span id="page-30-0"></span>**Tabla 31. Inicio seguro (continuación)**

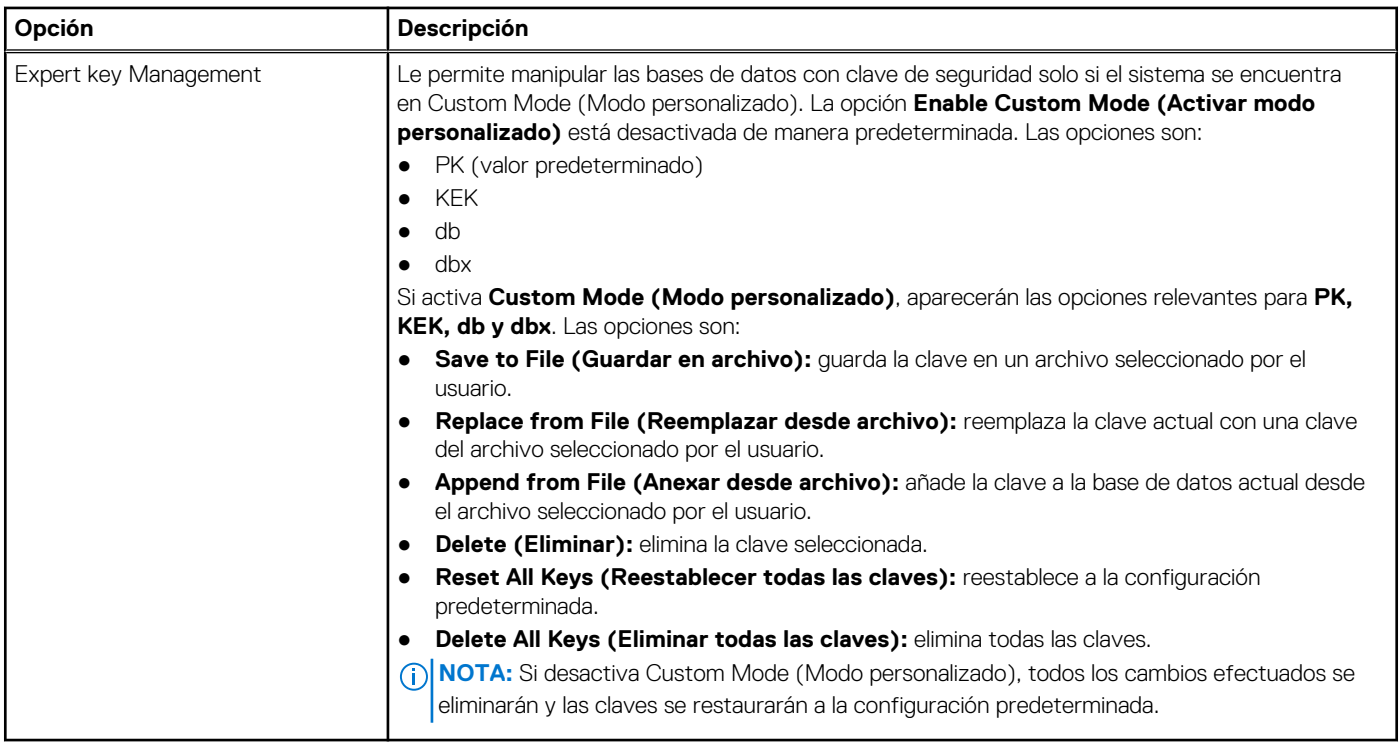

### **Opciones de Intel Software Guard Extensions**

### **Tabla 32. Extensiones de Intel Software Guard**

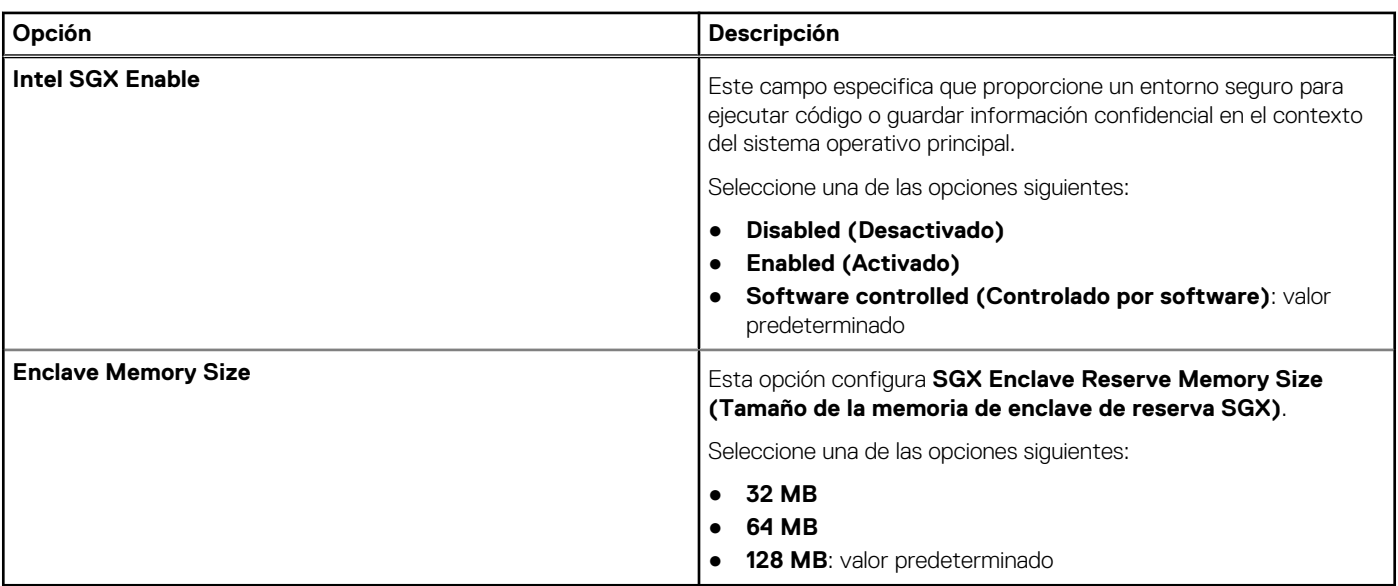

### **Rendimiento**

### **Tabla 33. Rendimiento**

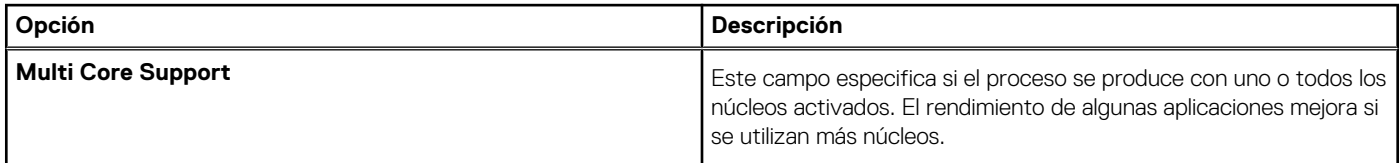

### <span id="page-31-0"></span>**Tabla 33. Rendimiento (continuación)**

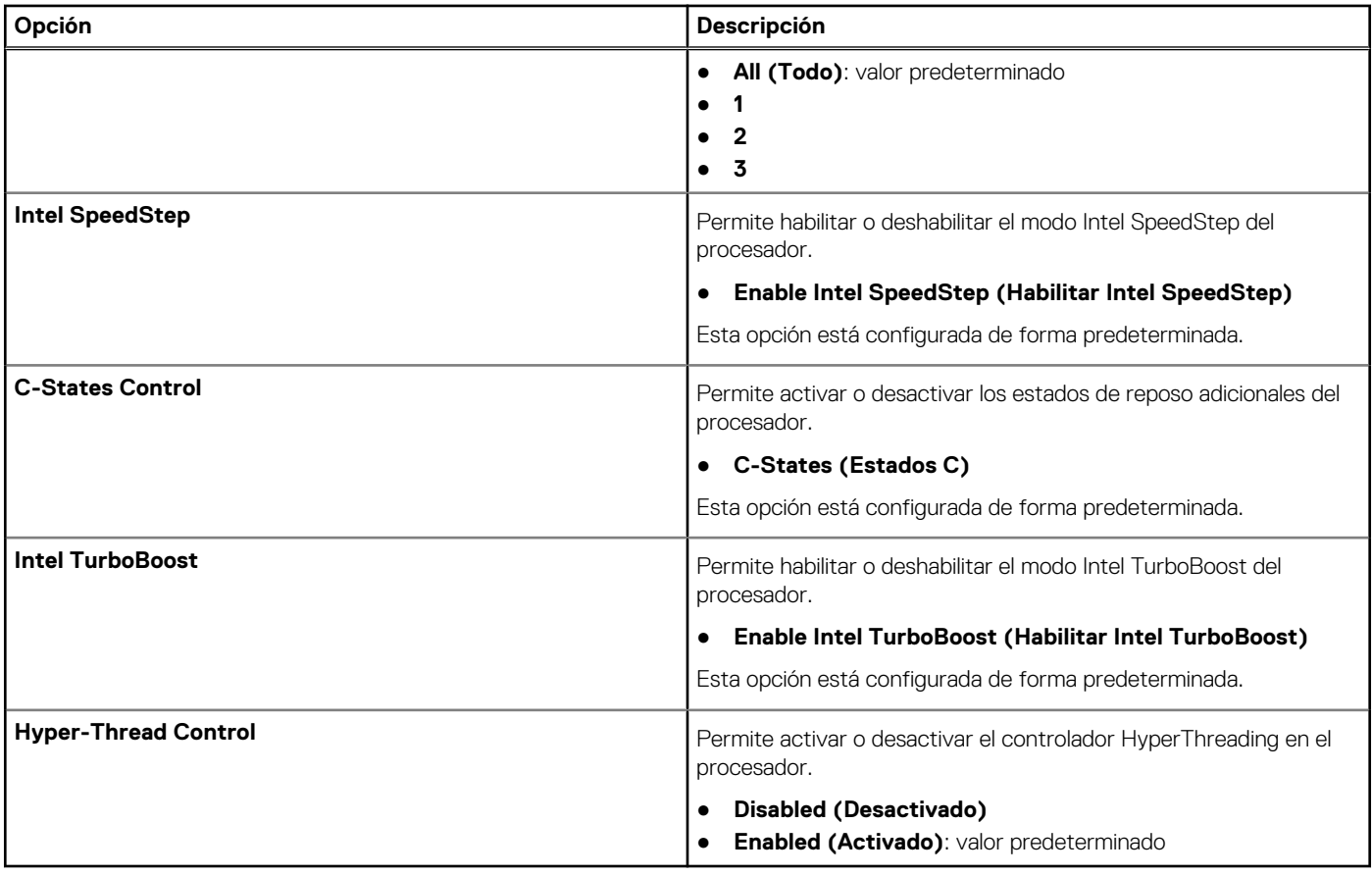

### **Administración de alimentación**

### **Tabla 34. Administración de alimentación**

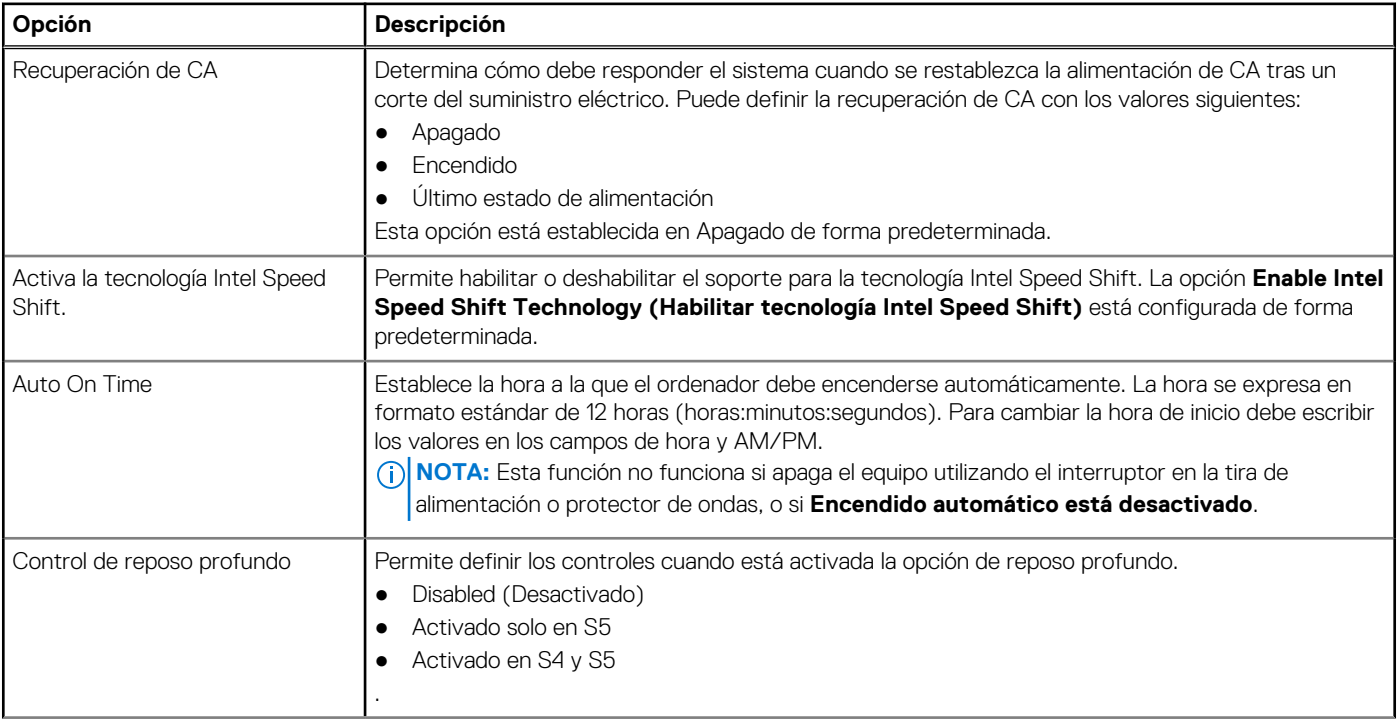

### <span id="page-32-0"></span>**Tabla 34. Administración de alimentación (continuación)**

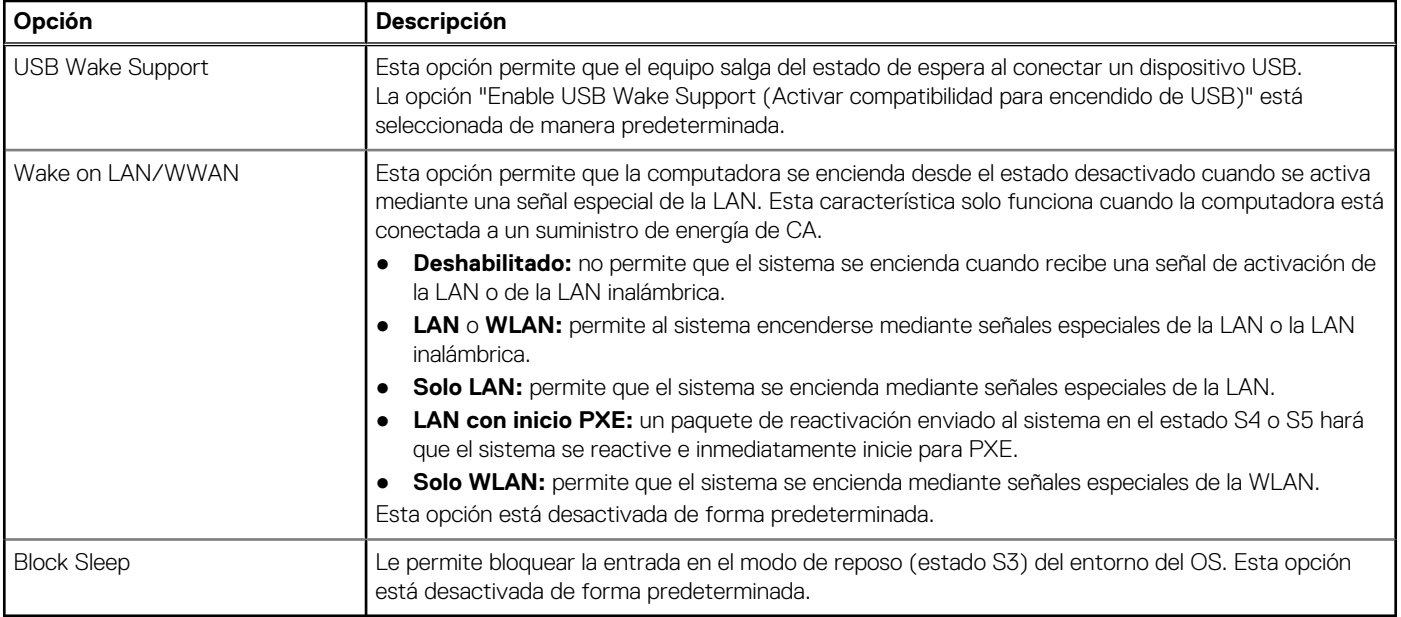

## **Comportamiento durante la POST**

### **Tabla 35. Comportamiento durante la POST**

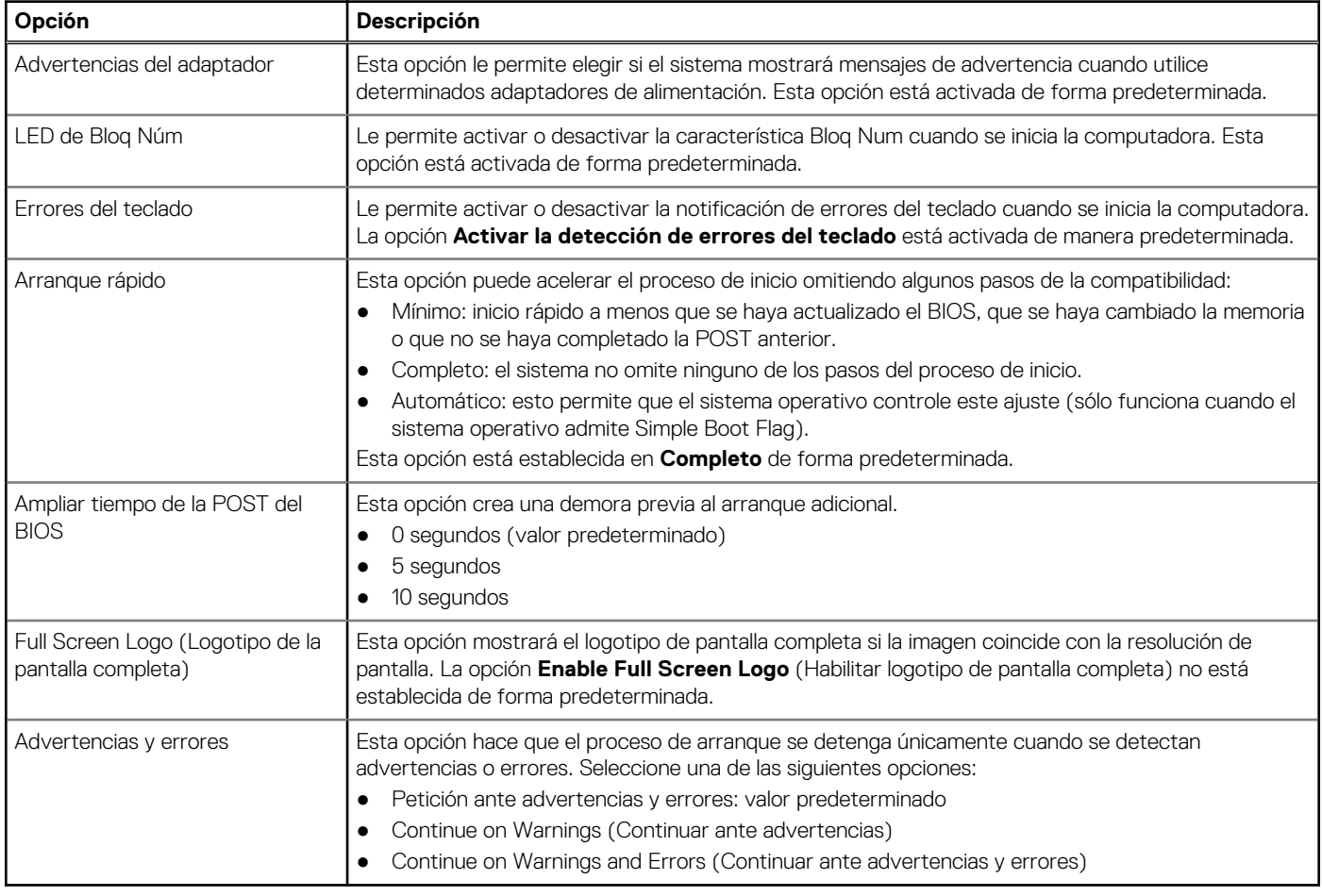

### <span id="page-33-0"></span>**Compatibilidad con virtualización**

### **Tabla 36. Compatibilidad con virtualización**

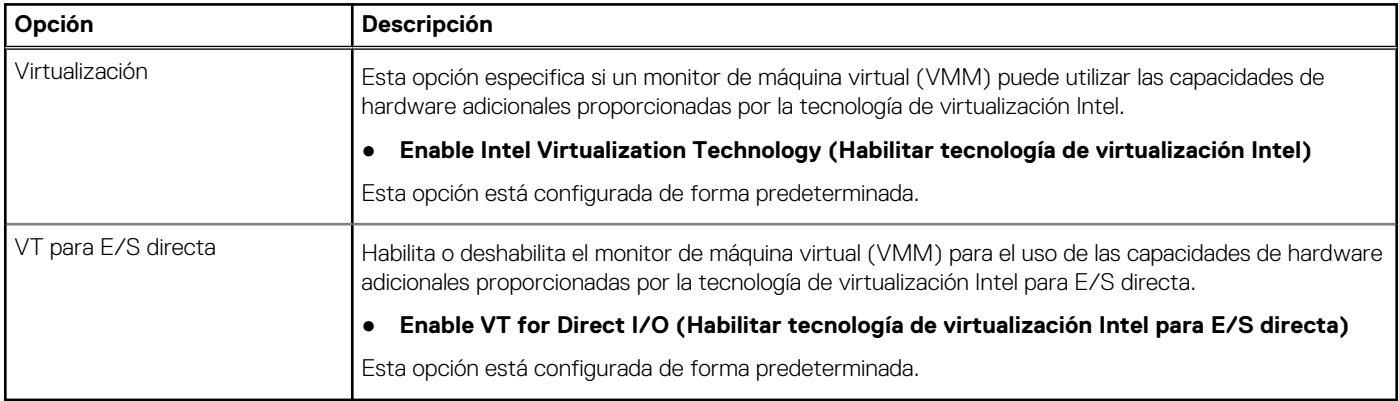

## **Opciones de modo inalámbrico**

### **Tabla 37. Inalámbrica**

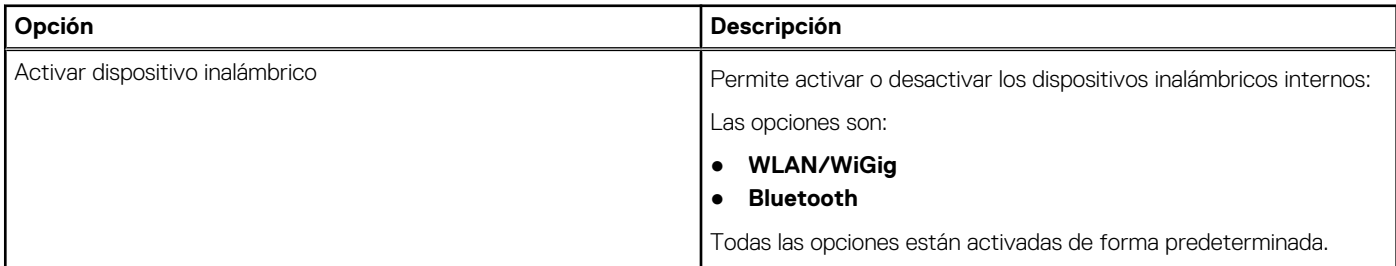

### **Mantenimiento**

### **Tabla 38. Mantenimiento**

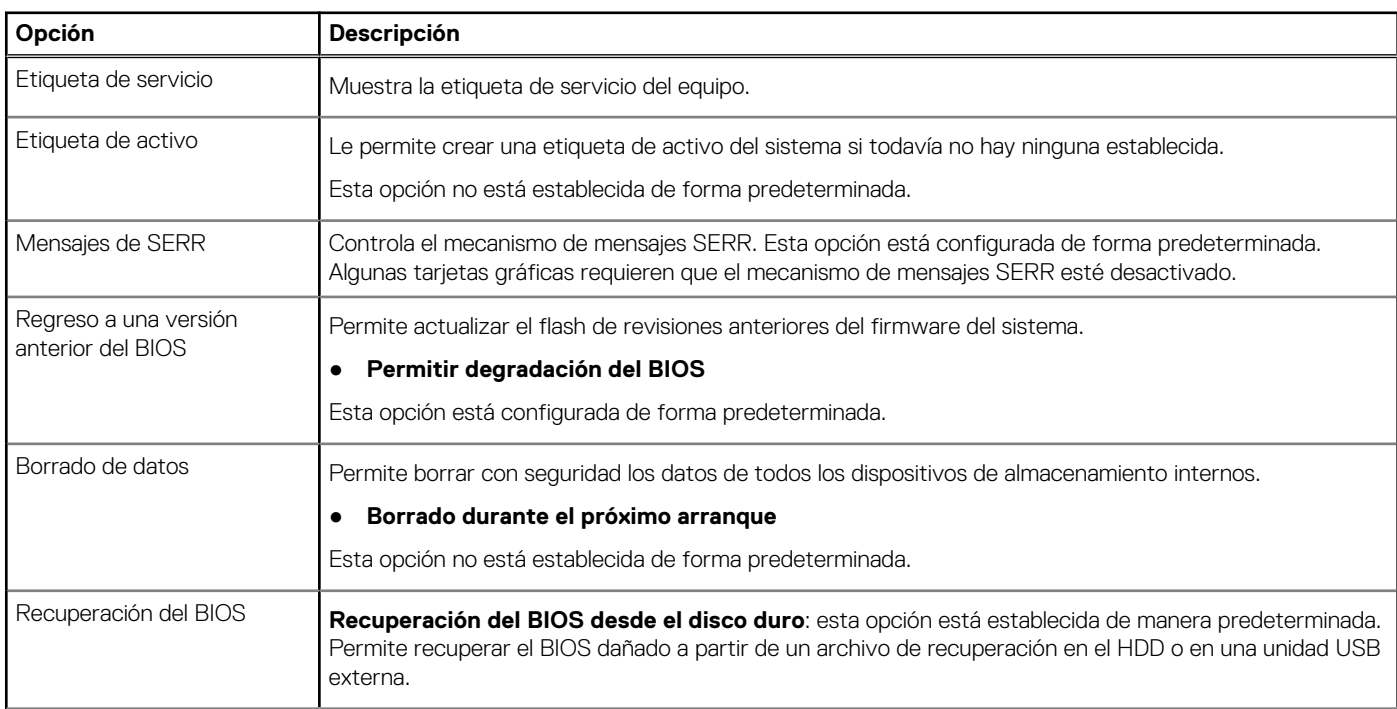

### <span id="page-34-0"></span>**Tabla 38. Mantenimiento (continuación)**

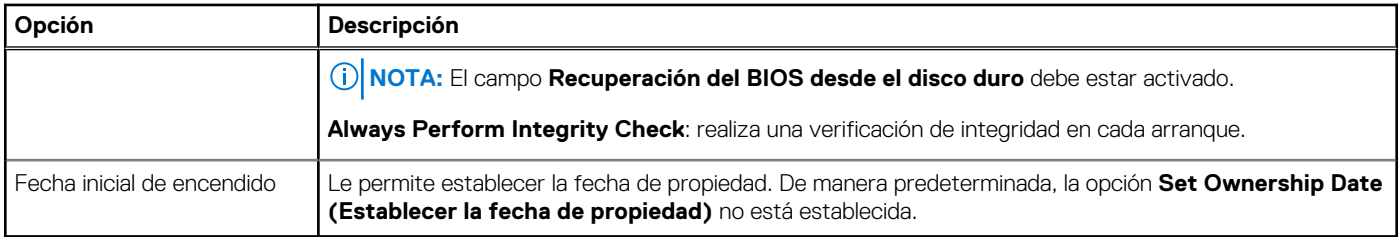

### **Registros del sistema**

#### **Tabla 39. Registros del sistema**

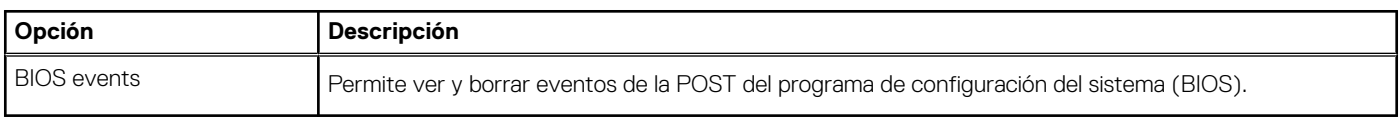

### **Configuración avanzada**

### **Tabla 40. Configuración avanzada**

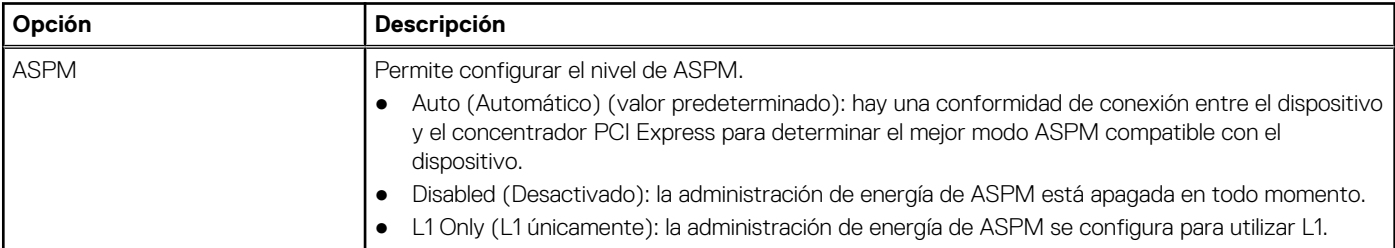

### **Resolución del sistema de SupportAssist**

**Umbral de**

**recuperación**

#### **Opción Descripción**

Permite controlar el flujo de arranque automático del sistema SupportAssist. Las opciones disponibles son:

Permite recuperar la recuperación de SO de SupportAssist (activada de manera predeterminada).

- Apagado
- **automática del sistema operativo**
- 1
- 2 (activado de forma predeterminada)
- 3

**Recuperación de sistema operativo de SupportAssist**

**BIOSConnect** BIOSConnect activa o desactiva el SO del servicio en la nube cuando no hay recuperación del SO local (activada de manera predeterminada).

## **Actualización de BIOS**

### **Actualización del BIOS en Windows**

#### **Sobre esta tarea**

**PRECAUCIÓN: Si BitLocker no se suspende antes de actualizar el BIOS, la próxima vez que reinicie, el sistema no reconocerá la clave de BitLocker. Se le pedirá que introduzca la clave de recuperación para continuar y el sistema**

<span id="page-35-0"></span>**la solicitará en cada reinicio. Si no conoce la clave de recuperación, esto puede provocar la pérdida de datos o una reinstalación del sistema operativo innecesaria. Para obtener más información sobre este tema, consulte el artículo de la base de conocimientos: <https://www.dell.com/support/article/sln153694>**

#### **Pasos**

- 1. Vaya a [www.dell.com/support.](https://www.dell.com/support)
- 2. Haga clic en **Soporte de productos**. Haga clic en **Buscar soporte**, introduzca la etiqueta de servicio de la computadora y haga clic en **Buscar**.

**NOTA:** Si no tiene la etiqueta de servicio, utilice la función de SupportAssist para identificar la computadora de forma automática. También puede usar la ID del producto o buscar manualmente el modelo de la computadora.

- 3. Haga clic en **Drivers & Downloads (Controladores y descargas)**. Expanda **Buscar controladores**.
- 4. Seleccione el sistema operativo instalado en el equipo.
- 5. En la lista desplegable **Categoría**, seleccione **BIOS**.
- 6. Seleccione la versión más reciente del BIOS y haga clic en **Descargar** para descargar el archivo del BIOS para la computadora.
- 7. Después de finalizar la descarga, busque la carpeta donde guardó el archivo de actualización del BIOS.
- 8. Haga doble clic en el icono del archivo de actualización del BIOS y siga las instrucciones que aparecen en pantalla. Para obtener más información, consulte el artículo de la base de conocimientos [000124211](https://www.dell.com/support/kbdoc/000124211) en [www.dell.com/support](https://www.dell.com/support).

### **Actualización del BIOS en Linux y Ubuntu**

Para actualizar el BIOS del sistema en un equipo que se instala con Linux o Ubuntu, consulte el artículo de la base de conocimientos [000131486](https://www.dell.com/support/kbdoc/000131486) en [www.dell.com/support.](https://www.dell.com/support)

### **Actualización del BIOS mediante la unidad USB en Windows**

#### **Sobre esta tarea**

**PRECAUCIÓN: Si BitLocker no se suspende antes de actualizar el BIOS, la próxima vez que reinicie, el sistema no reconocerá la clave de BitLocker. Se le pedirá que introduzca la clave de recuperación para continuar y el sistema la solicitará en cada reinicio. Si no conoce la clave de recuperación, esto puede provocar la pérdida de datos o una reinstalación del sistema operativo innecesaria. Para obtener más información sobre este tema, consulte el artículo de la base de conocimientos: <https://www.dell.com/support/article/sln153694>**

#### **Pasos**

- 1. Siga el procedimiento del paso 1 al paso 6 en [Actualización del BIOS en Windows](#page-34-0) para descargar el archivo del programa de configuración del BIOS más reciente.
- 2. Cree una unidad USB de arranque. Para obtener más información, consulte el artículo de la base de conocimientos [000145519](https://www.dell.com/support/kbdoc/000145519/) en [www.dell.com/support](https://www.dell.com/support).
- 3. Copie el archivo del programa de configuración del BIOS en la unidad USB de arranque.
- 4. Conecte la unidad USB de arranque a la computadora que necesita la actualización del BIOS.
- 5. Reinicie la computadora y presione **F12**.
- 6. Seleccione la unidad USB desde el **Menú de arranque por única vez**.
- 7. Ingrese el nombre de archivo del programa de configuración del BIOS y presione **Entrar**. Aparece la **Utilidad de actualización del BIOS**.
- 8. Siga las instrucciones que aparecen en pantalla para completar la actualización del BIOS.

### **Actualización del BIOS desde el menú de arranque por única vez F12**

Para actualizar el BIOS de la computadora, use el archivo .exe de actualización del BIOS copiado en una unidad USB FAT32 e inicie desde el menú de arranque por única vez F12.

#### <span id="page-36-0"></span>**Sobre esta tarea**

**PRECAUCIÓN: Si BitLocker no se suspende antes de actualizar el BIOS, la próxima vez que reinicie, el sistema no reconocerá la clave de BitLocker. Se le pedirá que introduzca la clave de recuperación para continuar y el sistema la solicitará en cada reinicio. Si no conoce la clave de recuperación, esto puede provocar la pérdida de datos o una reinstalación del sistema operativo innecesaria. Para obtener más información sobre este tema, consulte el artículo de la base de conocimientos: <https://www.dell.com/support/article/sln153694>**

#### **Actualización del BIOS**

Puede ejecutar el archivo de actualización del BIOS desde Windows mediante una unidad USB de arranque o puede actualizar el BIOS desde el menú de arranque por única vez F12 en la computadora.

La mayoría de las computadoras de Dell posteriores a 2012 tienen esta funcionalidad. Para confirmarlo, puede iniciar la computadora al menú de arranque por única vez F12 y ver si ACTUALIZACIÓN FLASH DEL BIOS está enumerada como opción de arranque para la computadora. Si la opción aparece, el BIOS es compatible con esta opción de actualización.

**NOTA:** Únicamente pueden usar esta función las computadoras con la opción de actualización flash del BIOS en el menú de arranque por única vez F12.

#### **Actualización desde el menú de arranque por única vez**

Para actualizar el BIOS desde el menú de arranque por única vez F12, necesitará los siguientes elementos:

- Una unidad USB formateada en el sistema de archivos FAT32 (no es necesario que la unidad sea de arranque)
- El archivo ejecutable del BIOS descargado del sitio web de soporte de Dell y copiado en el directorio raíz de la unidad USB
- Un adaptador de alimentación de CA conectado a la computadora
- Una batería de computadora funcional para realizar un flash en el BIOS

Realice los siguientes pasos para realizar el proceso de actualización flash del BIOS desde el menú F12:

**PRECAUCIÓN: No apague la computadora durante el proceso de actualización del BIOS. Si la apaga, es posible que la computadora no se inicie.**

#### **Pasos**

- 1. Desde un estado apagado, inserte la unidad USB donde copió el flash en un puerto USB de la computadora.
- 2. Encienda la computadora y presione F12 para acceder al menú de arranque por única vez. Seleccione Actualización del BIOS mediante el mouse o las teclas de flecha y presione Entrar. Aparece el menú de flash del BIOS.
- 3. Haga clic en **Realizar flash desde archivo**.
- 4. Seleccione el dispositivo USB externo.
- 5. Seleccione el archivo, haga doble clic en el archivo flash objetivo y haga clic en **Enviar**.
- 6. Haga clic en **Actualizar BIOS**. La computadora se reinicia para realizar el flash del BIOS.
- 7. La computadora se reiniciará después de que se complete la actualización del BIOS.

### **Contraseña del sistema y de configuración**

#### **Tabla 41. Contraseña del sistema y de configuración**

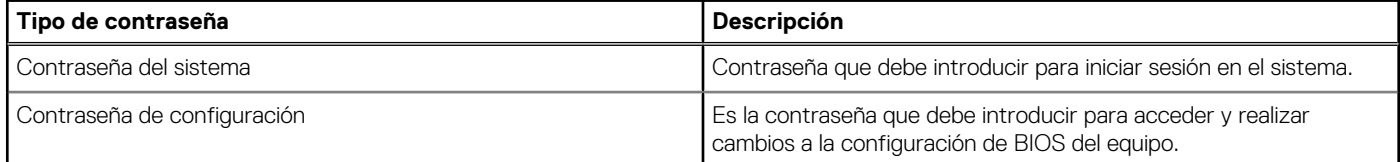

Puede crear una contraseña del sistema y una contraseña de configuración para proteger su equipo.

#### **PRECAUCIÓN: Las funciones de contraseña ofrecen un nivel básico de seguridad para los datos del equipo.**

#### **PRECAUCIÓN: Cualquier persona puede tener acceso a los datos almacenados en la computadora si no se bloquea y se deja desprotegida.**

<span id="page-37-0"></span>**NOTA:** La función de contraseña de sistema y de configuración está desactivada.

### **Asignación de una contraseña de configuración del sistema**

#### **Requisitos previos**

Puede asignar una nueva **Contraseña de administrador o de sistema** solo cuando el estado se encuentra en **No establecido**.

#### **Sobre esta tarea**

Para ingresar a la configuración del sistema, presione F12 inmediatamente después de un encendido o reinicio.

#### **Pasos**

- 1. En la pantalla **BIOS del sistema** o **Configuración del sistema**, seleccione **Seguridad** y presione Entrar. Aparece la pantalla **Seguridad**.
- 2. Seleccione **Contraseña de sistema/administrador** y cree una contraseña en el campo **Introduzca la nueva contraseña**. Utilice las siguientes pautas para asignar la contraseña del sistema:
	- Una contraseña puede tener hasta 32 caracteres.
	- Al menos un carácter especial: ! "  $\#\$\% \& '() * + , . / : ; < = > ? @ [ \ \ | \ \ \ ' \ \$
	- Números de 0 a 9
	- Letras mayúsculas de la A a la Z.
	- Letras minúsculas de la a a la z
- 3. Introduzca la contraseña del sistema que especificó anteriormente en el campo **Confirm new password (Confirmar nueva contraseña)** y haga clic en **OK (Aceptar)**.
- 4. Presione Esc y guarde los cambios como se indica en el mensaje emergente.
- 5. Presione Y para guardar los cambios. La computadora se reiniciará.

### **Eliminación o modificación de una contraseña de configuración del sistema existente**

#### **Requisitos previos**

Asegúrese de que el **Estado de contraseña** esté desbloqueado (en la configuración del sistema) antes de intentar eliminar o cambiar la contraseña del sistema y de configuración existente. No se puede eliminar ni modificar una contraseña existente de sistema o de configuración si **Estado de la contraseña** está bloqueado.

#### **Sobre esta tarea**

Para ingresar a la configuración del sistema, presione F12 inmediatamente después de un encendido o reinicio.

#### **Pasos**

- 1. En la pantalla **BIOS del sistema** o **Configuración del sistema**, seleccione **Seguridad del sistema** y presione Entrar. Aparece la pantalla **System Security (Seguridad del sistema)**.
- 2. En la pantalla **System Security (Seguridad del sistema)**, compruebe que la opción **Password Status (Estado de la contraseña)** está en modo **Unlocked (Desbloqueado)**.
- 3. Seleccione **Contraseña del sistema**, actualice o elimine la contraseña del sistema existente y presione Entrar o Tab.
- 4. Seleccione **Contraseña de configuración**, actualice o elimine la contraseña de configuración existente y presione Entrar o Tab.

**NOTA:** Si cambia la contraseña del sistema o de configuración, vuelva a ingresar la nueva contraseña cuando se le solicite. Si borra la contraseña del sistema o de configuración, confirme cuando se le solicite.

- 5. Presione Esc y aparecerá un mensaje para que guarde los cambios.
- 6. Presione "Y" para guardar los cambios y salir de System Setup (Configuración del sistema). La computadora se reiniciará.

## <span id="page-38-0"></span>**Borrado de las contraseñas del sistema y del BIOS (configuración del sistema)**

#### **Sobre esta tarea**

Para borrar las contraseñas del BIOS o del sistema, comuníquese con el soporte técnico de Dell, como se describe en [www.dell.com/](https://www.dell.com/contactdell) [contactdell.](https://www.dell.com/contactdell)

**(i)** NOTA: Para obtener información sobre cómo restablecer las contraseñas de aplicaciones o Windows, consulte la documentación incluida con Windows o la aplicación en particular.

# **Obtención de ayuda**

**6**

#### <span id="page-39-0"></span>**Temas:**

• Cómo ponerse en contacto con Dell

### **Cómo ponerse en contacto con Dell**

#### **Requisitos previos**

**(i)** NOTA: Si no tiene una conexión a Internet activa, puede encontrar información de contacto en su factura de compra, en su albarán de entrega, en su recibo o en el catálogo de productos Dell.

#### **Sobre esta tarea**

Dell proporciona varias opciones de servicio y asistencia en línea y por teléfono. La disponibilidad varía según el país y el producto y es posible que algunos de los servicios no estén disponibles en su área. Si desea ponerse en contacto con Dell para tratar cuestiones relacionadas con las ventas, la asistencia técnica o el servicio de atención al cliente:

#### **Pasos**

- 1. Vaya a **Dell.com/support.**
- 2. Seleccione la categoría de soporte.
- 3. Seleccione su país o región en la lista desplegable **Elija un país o región** que aparece al final de la página.
- 4. Seleccione el enlace de servicio o asistencia apropiado en función de sus necesidades.